HP Deskjet 5400 series

**Guida per l'utente**

#### **Avvertenze Hewlett-Packard Company**

Le informazioni contenute in questo documento sono soggette a modifica senza preavviso.

Tutti i diritti riservati. Sono proibiti la riproduzione, l'adattamento o la traduzione di questo materiale senza previa autorizzazione scritta della Hewlett-Packard, salvo per quanto consentito dalle leggi sui diritti d'autore.

Le uniche garanzie dei prodotti e dei servizi HP sono quelle stabilite nelle dichiarazioni di garanzia esplicite che accompagnano tali prodotti e servizi. Nulla di quanto contenuto nel presente documento ha valore di garanzia aggiuntiva. HP non è responsabile di errori tecnici o editoriali od omissioni contenuti nel presente documento.

#### **Titolarità dei marchi**

Apple, il logo Apple, ColorSync, il logo ColorSync, Finder, Mac, Macintosh, MacOS, Powerbook, Power Macintosh e Quickdraw sono marchi registrati della Apple Computer, Inc. negli Stati Uniti e negli altri paesi.

TrueType è un marchio della Apple Computer, Inc. negli Stati Uniti.

Adobe, AdobeRGB e Acrobat sono marchi registrati della Adobe Systems Incorporated.

Copyright 2005 Hewlett-Packard Development Company, L.P.

#### **Termini e convenzioni**

Di seguito vengono indicati i termini e le convenzioni utilizzati in questa Guida per l'utente.

#### **Termini**

La stampante HP Deskjet può essere indicata semplicemente come **stampante HP** o **stampante**.

#### **Messaggi di avvertimento e avvertenze**

Un messaggio di **Avvertimento** indica possibili danni alla stampante HP Deskjet o a un altro dispositivo. Ad esempio:

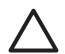

**Avvertimento** Non toccare i contatti in rame o gli ugelli dell'inchiostro della cartuccia. Intervenendo su queste parti, la cartuccia può otturarsi o possono verificarsi problemi di inchiostro e di connessioni elettriche.

Un'**Avvertenza** segnala possibili danni a cose o a persone. Ad esempio:

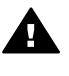

**Avvertenza** Tenere le cartucce di stampa sia nuove che usate fuori dalla portata dei bambini.

## **Sommario**

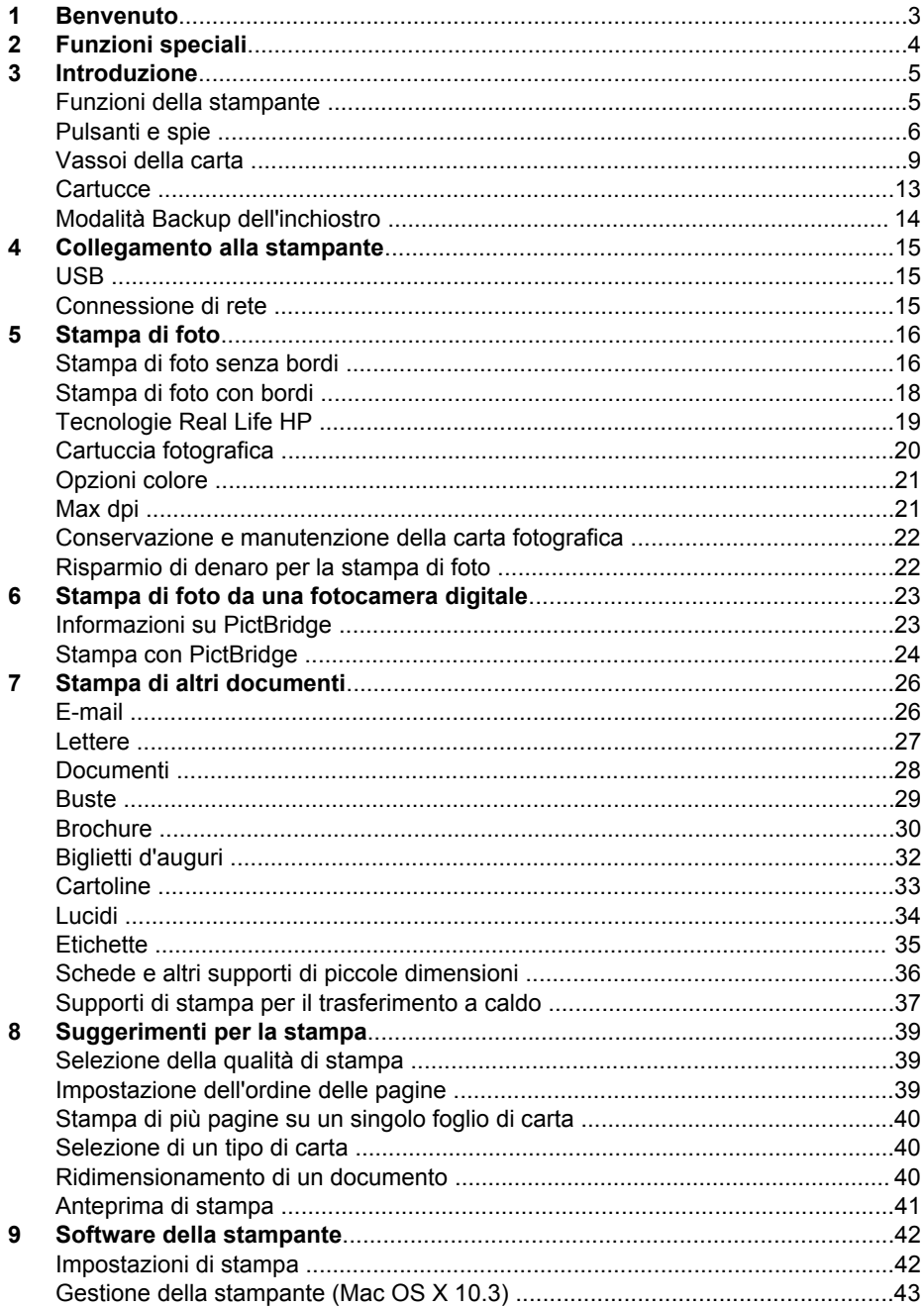

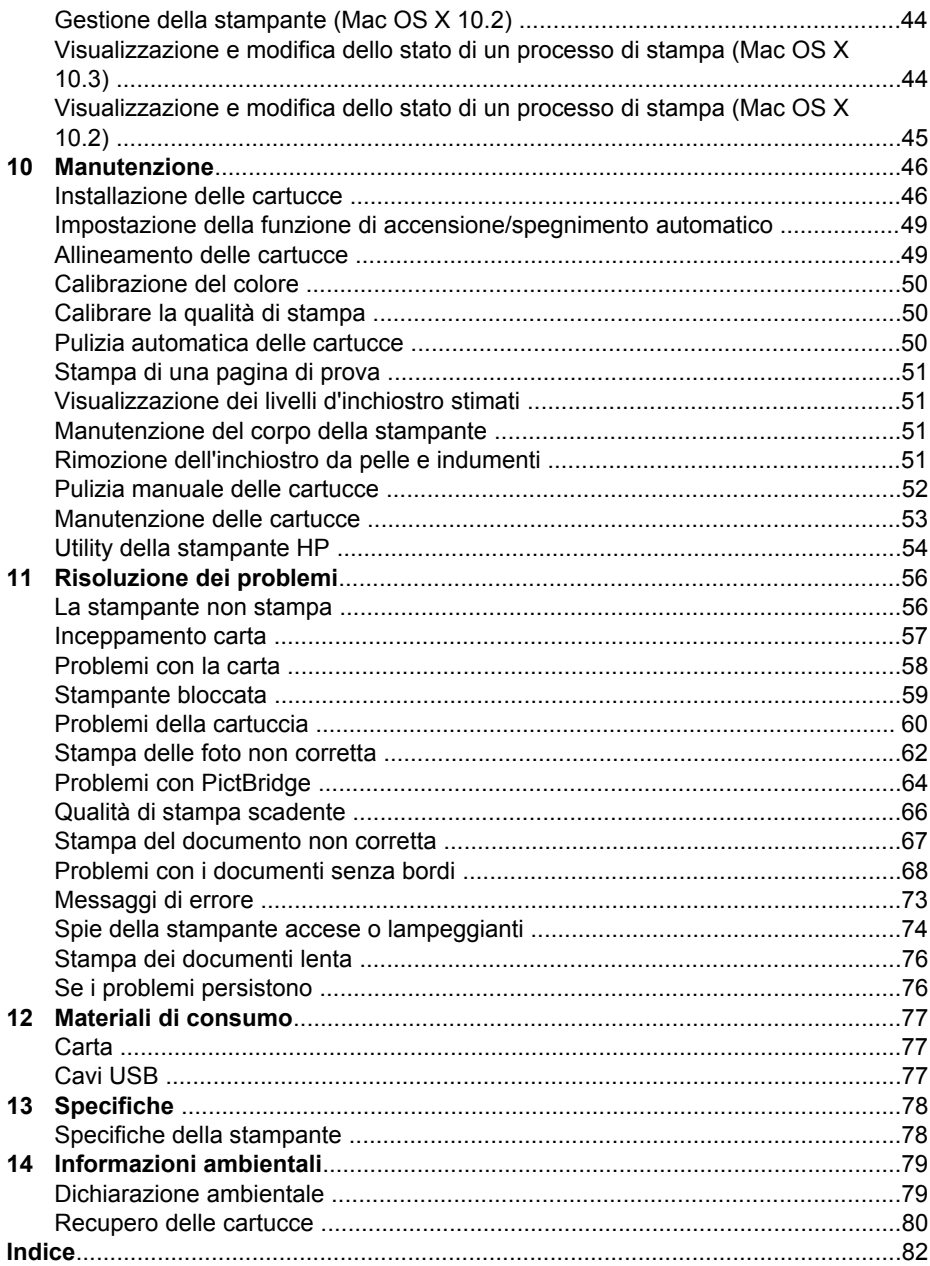

# <span id="page-4-0"></span>**1 Benvenuto**

Per trovare la risposta a una domanda, fare clic su uno dei seguenti argomenti:

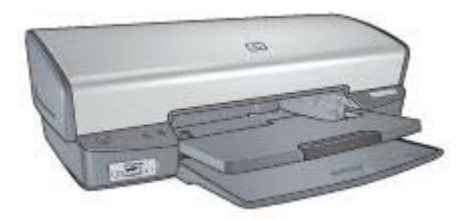

- **•** [Funzioni speciali](#page-5-0)
- [Introduzione](#page-6-0)
- [Collegamento alla stampante](#page-16-0)
- [Stampa di foto](#page-17-0)
- [Stampa di foto da una fotocamera digitale](#page-24-0)
- [Stampa di altri documenti](#page-27-0)
- [Suggerimenti per la stampa](#page-40-0)
- [Software della stampante](#page-43-0)
- [Manutenzione](#page-47-0)
- [Risoluzione dei problemi](#page-57-0)
- [Materiali di consumo](#page-78-0)
- [Specifiche](#page-79-0)
- [Informazioni ambientali](#page-80-0)

<span id="page-5-0"></span>Complimenti per l'acquisto di questa stampante HP Deskjet dotata di diverse funzioni e caratteristiche accattivanti:

- **Stampa senza bordi**: consente di utilizzare l'intera superficie della pagina quando si stampano [foto](#page-17-0) e [brochure](#page-31-0).
- **Stampa ottimizzabile con sei inchiostri**: consente di ottimizzare la stampa fotografica utilizzando una [cartuccia fotografica](#page-21-0) (venduta separatamente).
- **Modalità Backup dell'inchiostro**: la [modalità Backup dell'inchiostro](#page-15-0) consente di continuare a stampare con una cartuccia quando l'altra ha esaurito l'inchiostro.
- **Stampa da una fotocamera digitale:** consente di stampare le foto direttamente da una fotocamera digitale utilizzando la porta [PictBridge.](#page-24-0)
- **Stampa panoramica:** consente di stampare foto panoramiche [con bordi](#page-19-0) o [senza](#page-17-0) [bordi](#page-17-0).
- **Tecnologie Real Life:** le [tecnologie Real Life](#page-20-0) HP consentono di ottenere facilmente foto di qualità migliore. La rimozione automatica dell'effetto occhi rossi e l'illuminazione adattativa per il miglioramento dei dettagli in ombra sono solo alcune delle tecnologie incluse.
- Gli inchiostri HP Vivera consentono di ottenere foto incredibilmente realistiche e non sbiadite con colori brillanti e di lunga durata. Gli inchiostri HP Vivera hanno una formulazione speciale e sono testati scientificamente per garantire qualità, purezza e resistenza allo scolorimento.

<span id="page-6-0"></span>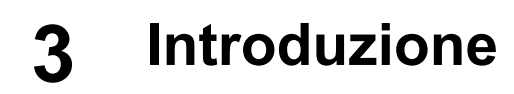

- Funzioni della stampante
- [Pulsanti e spie](#page-7-0)
- [Vassoi della carta](#page-10-0)
- [Cartucce](#page-14-0)
- [Modalità Backup dell'inchiostro](#page-15-0)

## **Funzioni della stampante**

La stampante dispone di diverse funzioni che rendono le operazioni di stampa più semplici ed efficienti.

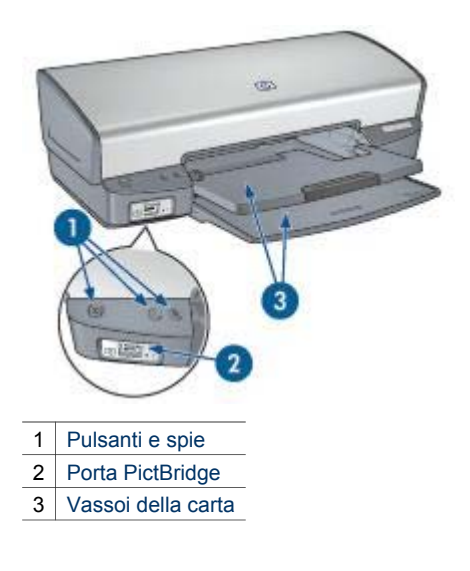

<span id="page-7-0"></span>Capitolo 3

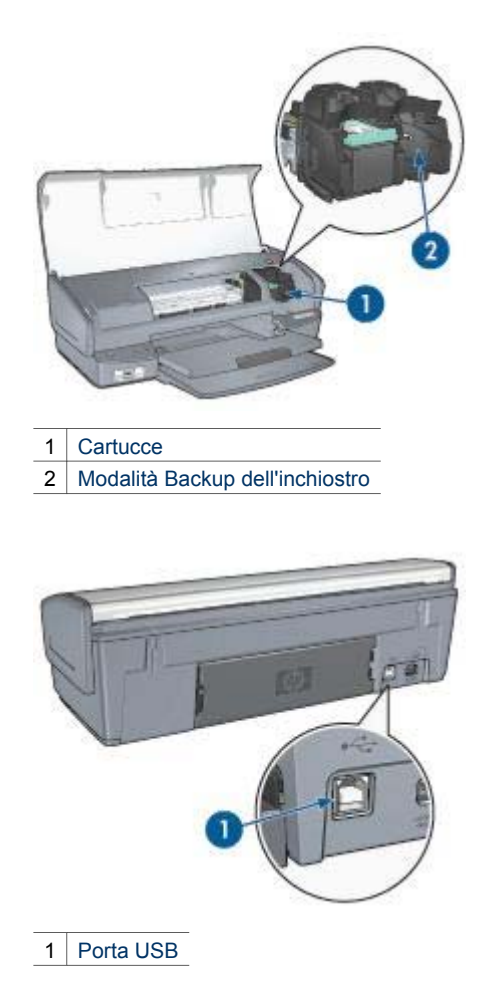

## **Pulsanti e spie**

Utilizzare i pulsanti della stampante per accenderla e spegnerla e per annullare e riavviare un processo di stampa. Le spie della stampante indicano lo stato della stampante.

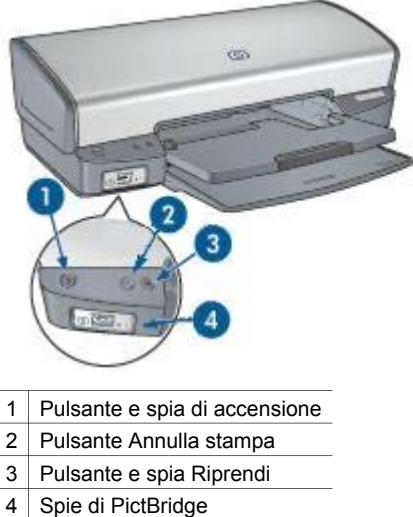

#### **Pulsante e spia di accensione**

Per accendere o spegnere la stampante, utilizzare il pulsante di accensione. Sono necessari alcuni secondi perché la stampante venga attivata dopo aver premuto tale pulsante.

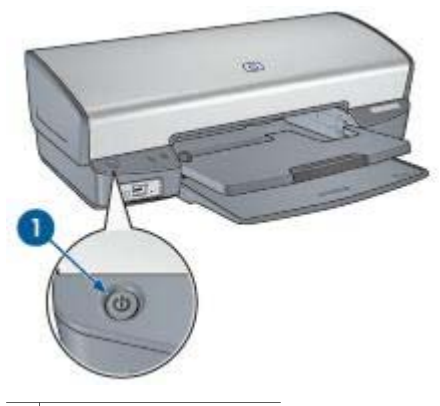

1 Pulsante di accensione

La spia di accensione lampeggia quando la stampante è in fase di elaborazione.

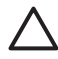

**Avvertimento** Per accendere o spegnere la stampante, utilizzare il pulsante di accensione. L'uso di una multipresa, di un dispositivo di protezione da sovratensioni o di un interruttore a parete per accendere e spegnere la stampante può causare un malfunzionamento della stessa.

#### **Pulsanti Annulla stampa e Riprendi**

La stampante dispone anche di un pulsante Annulla stampa e di un pulsante e una spia Riprendi.

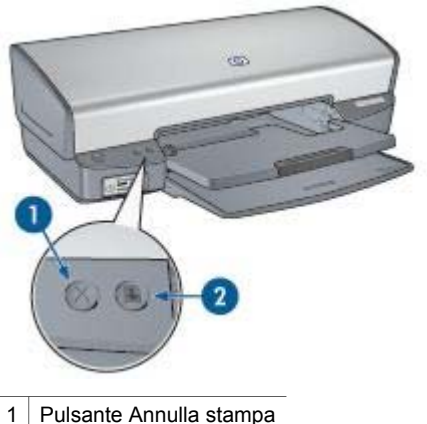

- 
- 2 Pulsante e spia Riprendi

Premendo tale pulsante è possibile annullare il processo di stampa corrente.

La spia Riprendi lampeggia quando è richiesta un'azione, come ad esempio caricare la carta o rimuovere la carta inceppata. Una volta risolto il problema, premere il pulsante Riprendi per continuare la stampa.

#### **Spie di PictBridge**

Per stampare foto digitali, collegare una fotocamera compatibile PictBridge alla porta PictBridge utilizzando il cavo USB della fotocamera digitale.

<span id="page-10-0"></span>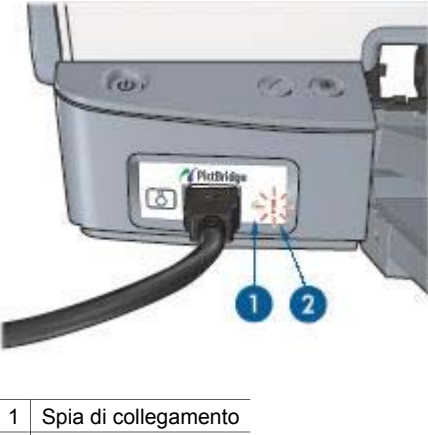

2 Spia di errore

Quando la fotocamera è collegata correttamente, la spia di collegamento verde è accesa. Quando si stampa dalla fotocamera, la spia di accensione della stampante lampeggia e la spia di collegamento rimane accesa con luce fissa. Se la fotocamera non è PictBridge compatibile o non è in modalità PictBridge, la spia di errore color ambra lampeggia.

## **Vassoi della carta**

Per informazioni sui vassoi della carta, selezionare uno di questi argomenti:

#### **Apertura dei vassoi della carta**

Per aprire i vassoi della carta, attenersi alla seguente procedura:

1. Abbassare il vassoio di alimentazione.

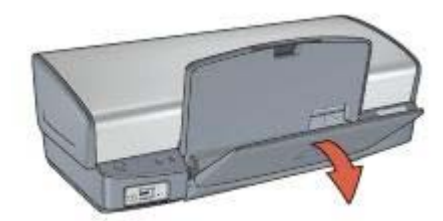

2. Abbassare il vassoio di uscita.

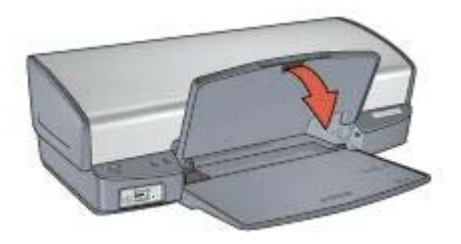

3. Estrarre l'estensione del vassoio di uscita.

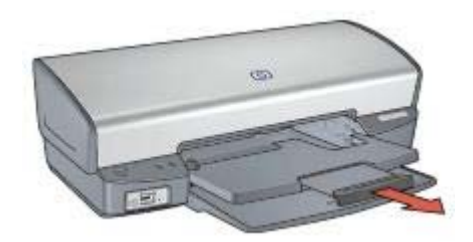

#### **Vassoio di alimentazione**

Il vassoio di alimentazione contiene carta o altri supporti.

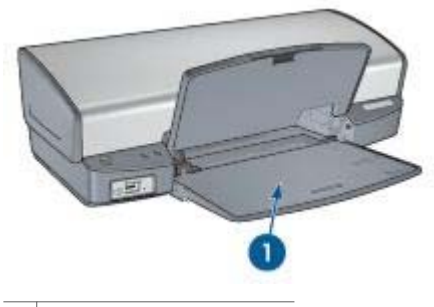

1 Vassoio di alimentazione

#### **Guida della carta**

Spostando la guida della carta a destra o a sinistra, è possibile stampare su supporti di vari formati.

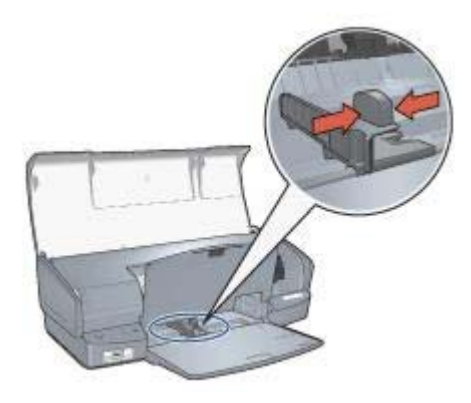

#### **Vassoio di uscita**

Le pagine stampate vengono depositate nel vassoio di uscita.

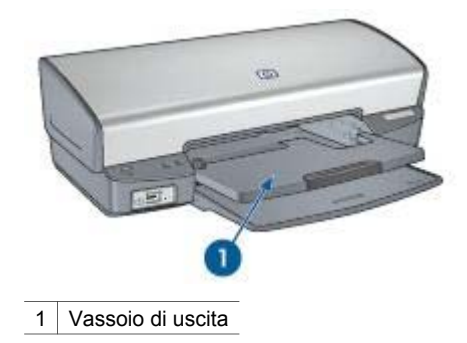

Sollevare il vassoio di uscita per caricare la carta o altri supporti. Abbassare il vassoio di uscita prima di avviare la stampa.

Per evitare che la carta fuoriesca dal vassoio di uscita, estrarre completamente la relativa estensione. Se si stampa in modalità Bozza veloce, aprire il fermo dell'estensione del vassoio di uscita.

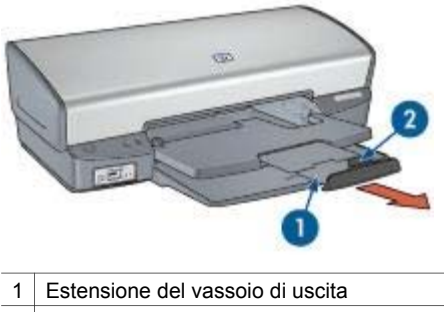

2 Fermo dell'estensione del vassoio di uscita

#### **Chiusura dei vassoi della carta**

Per chiudere i vassoi della carta, attenersi alla seguente procedura:

- 1. Rimuovere la carta o gli altri supporti dai vassoi.
- 2. Se il fermo dell'estensione del vassoio di uscita è sollevato, abbassarlo e posizionarlo sopra l'estensione.

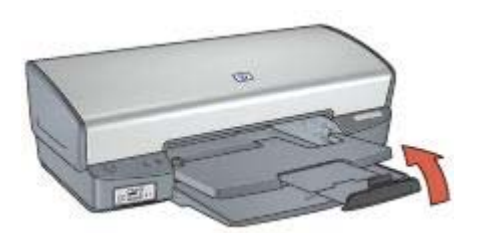

3. Inserire l'estensione del vassoio di uscita nel relativo vassoio.

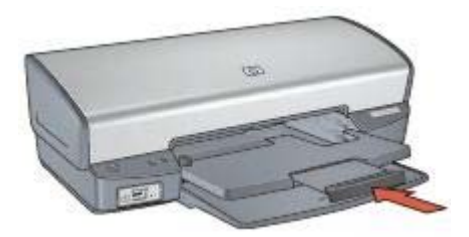

4. Sollevare il vassoio di uscita.

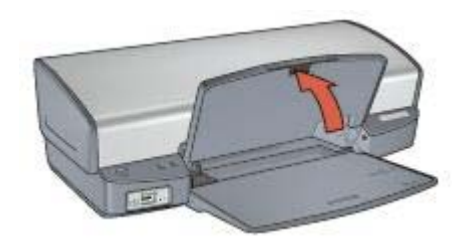

5. Sollevare il vassoio di alimentazione.

<span id="page-14-0"></span>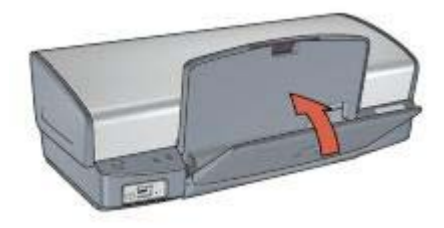

## **Cartucce**

Questa stampante supporta tre cartucce:

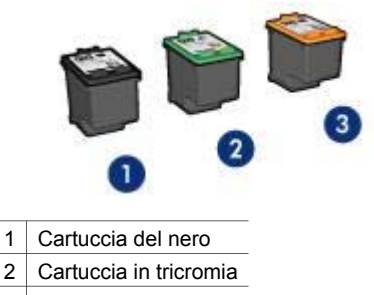

3 Cartuccia fotografica

#### **Uso delle cartucce**

Le cartucce possono essere usate nei seguenti modi:

- Stampa per uso quotidiano: per i processi di stampa per uso quotidiano, utilizzare le cartucce del nero e in tricromia.
- **Foto a colori di qualità**: per ottenere colori più brillanti nella stampa di fotografie a colori o altri documenti speciali, rimuovere la cartuccia del nero e installare una cartuccia fotografica. La cartuccia fotografica, insieme a quella in tricromia, consente di ottenere foto prive di imperfezioni.

#### **Sostituzione delle cartucce**

Prima di acquistare le cartucce, controllarne il numero di selezione.

Il numero di selezione può essere riportato in tre posizioni:

Etichetta del numero di selezione: guardare l'etichetta apposta sulla cartuccia da sostituire.

<span id="page-15-0"></span>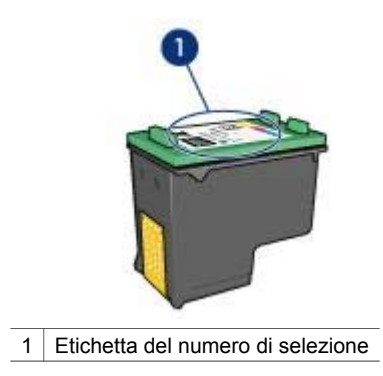

- Documentazione della stampante: per un elenco di numeri di selezione delle cartucce, consultare la guida di riferimento fornita con la stampante.
- Utility della stampante HP: aprire [Utility della stampante HP,](#page-55-0) quindi selezionare il pannello **Stato materiali di consumo**.

Se una cartuccia esaurisce l'inchiostro, la stampante può funzionare in modalità Backup dell'inchiostro.

Per informazioni sull'installazione di una cartuccia di ricambio, vedere la pagina [Installazione delle cartucce](#page-47-0).

## **Modalità Backup dell'inchiostro**

Selezionare la modalità Backup dell'inchiostro per utilizzare la stampante con una sola cartuccia. La modalità Backup dell'inchiostro viene attivata quando viene rimossa una cartuccia dal supporto delle cartucce.

#### **Stampa in modalità Backup dell'inchiostro**

La stampa in modalità Backup dell'inchiostro è più lenta e di qualità inferiore.

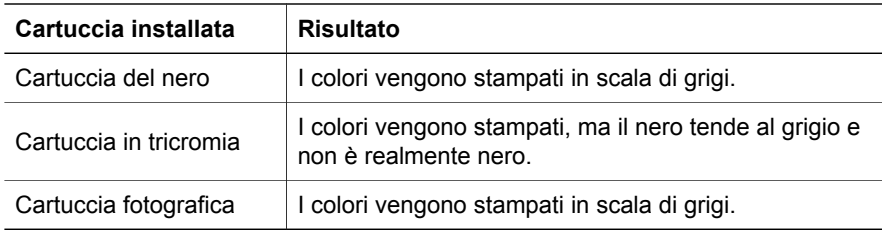

**Nota** HP sconsiglia l'uso della cartuccia fotografica in modalità Backup dell'inchiostro.

#### **Uscita dalla modalità Backup dell'inchiostro**

Per disattivare la modalità Backup dell'inchiostro, installare due cartucce.

Per istruzioni sull'installazione di una cartuccia, vedere la pagina [Installazione delle](#page-48-0) [cartucce](#page-48-0).

## <span id="page-16-0"></span>**4 Collegamento alla stampante**

- USB
- Connessione di rete

## **USB**

Il collegamento della stampante al computer avviene mediante un cavo USB (Universal Serial Bus).

Per istruzioni sul collegamento della stampante mediante un cavo USB, consultare lo schema di configurazione fornito con la stampante.

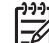

**Nota** Il cavo USB potrebbe non essere fornito nella confezione della stampante.

## **Connessione di rete**

La stampante può essere collegata in rete tramite un computer già in rete o utilizzando un server di stampa HP Jetdirect

#### **Connessione tramite computer collegato in rete**

La stampante può essere collegata direttamente a un computer in rete e quindi condivisa con altri computer della rete.

Per istruzioni sulla condivisione in rete della stampante, aprire **Preferenze di sistema** > **Condivisione**.

#### **Connessione tramite server di stampa HP Jetdirect**

La stampante può essere collegata in rete tramite un server di stampa HP Jetdirect.

Per istruzioni sull'utilizzo di un server di stampa HP Jetdirect, consultare il CD del software della stampante e la documentazione fornita con il server di stampa.

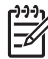

**Nota** I server di stampa HP Jetdirect non sono disponibili in tutti i paesi o aree geografiche.

<span id="page-17-0"></span>Il software della stampante offre diverse funzioni per facilitare la stampa di foto digitali e migliorarne la qualità.

Vengono fornite istruzioni per:

- Stampare una foto senza bordi.
- Stampare una foto con [bordi.](#page-19-0)
- Per ritoccare le foto, utilizzare le [tecnologie Real Life HP.](#page-20-0)
- Utilizzare la [cartuccia fotografica](#page-21-0) per ottenere foto con colori brillanti e senza imperfezioni.
- Ottenere la massima risoluzione di stampa grazie all'opzione [Max dpi](#page-22-0).
- Migliorare i colori delle stampe con le [opzioni colore.](#page-22-0)
- Impedire arricciature della carta fotografica seguendo le [istruzioni per la](#page-23-0) [manutenzione e la conservazione della carta fotografica](#page-23-0).
- Utilizzare la carta fotografica per uso quotidiano HP per [risparmiare inchiostro e](#page-23-0) [denaro](#page-23-0) durante la stampa di foto.

## **Stampa di foto senza bordi**

Utilizzare la stampa senza bordi per stampare fino ai bordi di alcuni tipi di carta su un'ampia gamma di formati, dal formato foto 102x152 mm (4x6 in) a quello personalizzato 210x594 mm (8,5x23,4 in).

#### **Indicazioni utili**

- Per ottenere risultati di alta qualità, utilizzare una [cartuccia fotografica](#page-21-0) in combinazione con una cartuccia in tricromia.
- Non stampare le foto senza bordi in [modalità Backup dell'inchiostro](#page-15-0). Tenere sempre due cartucce installate nella stampante.
- Aprire il file in un'applicazione software quale Adobe Photoshop e assegnare il formato per le foto. Accertarsi che tale formato corrisponda al formato della carta su cui si desidera stampare la foto.
- Per ottenere la massima resistenza allo scolorimento, utilizzare Carta fotografica HP massima qualità.
- Verificare che la carta fotografica che si utilizza non sia ondulata. Per informazioni su come impedire alla carta fotografica di arricciarsi, vedere le [istruzioni per la conservazione della carta fotografica](#page-23-0).
- Non superare la capacità del vassoio di alimentazione: 30 fogli di carta fotografica.

#### **Preparazione per la stampa**

Mostra come caricare la carta fotografica.

- 1. Sollevare il vassoio di uscita.
- 2. Far scorrere completamente verso sinistra la guida della carta.
- 3. Verificare che la carta fotografica non sia ondulata.

4. Inserire la carta fotografica nel vassoio di alimentazione, con il lato di stampa rivolto verso il basso.

Se si utilizza carta fotografica con linguetta a strappo, verificare che la linguetta sia rivolta nella direzione opposta alla stampante.

5. Far scorrere la guida della carta in modo che aderisca perfettamente al bordo della risma.

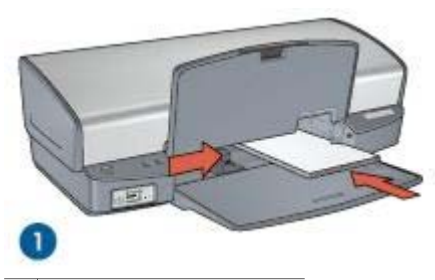

1 Foto di piccole dimensioni

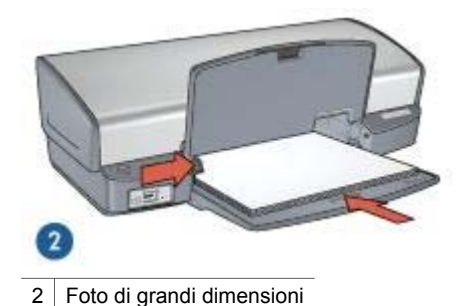

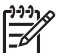

**Nota** Alcuni formati carta panoramici potrebbero fuoriuscire dal bordo del vassoio di alimentazione.

6. Abbassare il vassoio di uscita.

#### **Stampa**

- 1. Aprire la finestra di dialogo [Formato di Stampa.](#page-43-0)
- 2. Nel menu **Dimensioni**, scegliere il formato di carta senza bordi appropriato, quindi fare clic su **OK**.
- 3. Aprire la finestra di dialogo [Stampa](#page-43-0).
- 4. Selezionare il pannello **Tipo di carta/Qualità**, quindi selezionare le seguenti impostazioni:
	- **Tipo di carta**: il tipo di carta fotografica adatto
	- **Qualità**: **Ottima** o **Max dpi**
- 5. Selezionare il pannello **Fotografia digitale Real Life** e impostare le [tecnologie](#page-21-0) [Real Life HP](#page-21-0) nel modo appropriato.
- 6. Selezionare eventuali altre impostazioni di stampa desiderate, quindi fare clic su **Stampa**.

Se si stampa su carta fotografica con linguetta a strappo, rimuovere la linguetta per rendere il documento completamente privo di bordi.

## <span id="page-19-0"></span>**Stampa di foto con bordi**

Per stampare foto con un bordo bianco, attenersi alle seguenti istruzioni.

#### **Indicazioni utili**

- Per ottenere risultati di alta qualità, utilizzare una [cartuccia fotografica](#page-21-0) in combinazione con una cartuccia in tricromia.
- Per ottenere la massima resistenza allo scolorimento, utilizzare Carta fotografica HP massima qualità.
- Aprire il file in un'applicazione software quale Adobe Photoshop e assegnare il formato per le foto. Accertarsi che tale formato corrisponda al formato della carta su cui si desidera stampare la foto.
- Verificare che la carta fotografica che si utilizza non sia ondulata. Per informazioni su come impedire alla carta fotografica di arricciarsi, vedere le [istruzioni per la conservazione della carta fotografica](#page-23-0).
- Non superare la capacità del vassoio di alimentazione: 30 fogli di carta fotografica.

#### **Preparazione per la stampa**

Mostra come caricare la carta fotografica.

- 1. Sollevare il vassoio di uscita.
- 2. Far scorrere completamente verso sinistra la guida della carta.
- 3. Verificare che la carta fotografica non sia ondulata.
- 4. Inserire nel vassoio di alimentazione la carta fotografica con il lato da stampare rivolto verso il basso.
- 5. Far scorrere la guida della carta in modo che aderisca perfettamente al bordo della risma.

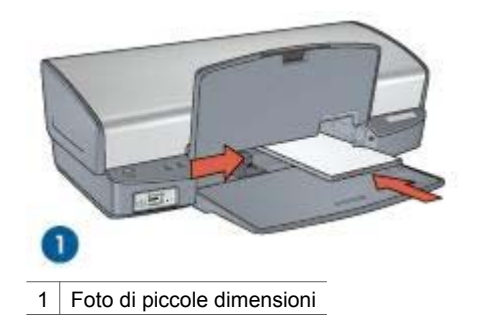

<span id="page-20-0"></span>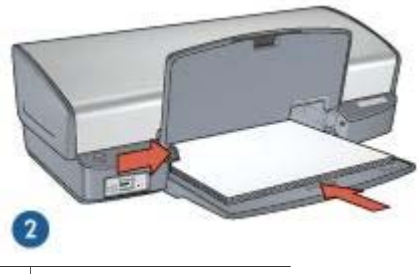

2 Foto di grandi dimensioni

6. Abbassare il vassoio di uscita.

#### **Stampa**

- 1. Aprire la finestra di dialogo [Formato di Stampa,](#page-43-0) quindi selezionare le seguenti impostazioni:
	- **Dimensioni**: il formato carta appropriato
	- **Orientamento**: l'orientamento adatto
- 2. Fare clic su **OK**.
- 3. Aprire la finestra di dialogo [Stampa](#page-43-0).
- 4. Selezionare il pannello **Tipo di carta/Qualità**, quindi selezionare le seguenti impostazioni:
	- **Tipo di carta**: il tipo di carta fotografica adatto
	- **Qualità**: **Ottima** o **Max dpi**
- 5. Selezionare il pannello **Fotografia digitale Real Life** e impostare le [tecnologie](#page-21-0) [Real Life HP](#page-21-0) nel modo appropriato.
- 6. Selezionare eventuali altre impostazioni di stampa desiderate, quindi fare clic su **Stampa**.

## **Tecnologie Real Life HP**

Le tecnologie Real Life HP consentono di ottenere facilmente foto di qualità migliore. La rimozione automatica dell'effetto occhi rossi e l'illuminazione adattativa per il miglioramento dei dettagli in ombra sono solo alcune delle tecnologie incluse.

#### **Accessi alle tecnologie Real Life HP**

Per accedere alle tecnologie di Fotografia digitale Real Life HP, attenersi alla seguente procedura:

- 1. Aprire la finestra di dialogo [Stampa](#page-43-0).
- 2. Selezionare il pannello **Fotografia digitale Real Life**.

#### <span id="page-21-0"></span>**Uso delle tecnologie Real Life HP**

Selezionare una delle seguenti opzioni:

- **Riepilogo**: consente di visualizzare una panoramica di tutte le impostazioni correnti.
- **Rimozione automatica effetto occhi rossi**: per eliminare automaticamente del tutto o ridurre l'effetto occhi rossi nella fotografia, fare clic su **Attivata**.
- **Illuminazione adattativa**: consente di regolare l'esposizione nelle aree scure delle foto per evidenziare i dettagli. Fare clic su **Automatico** per impostare la regolazione automatica delle aree chiare e scure.
- **Luminosità foto**: consente di migliorare automaticamente i colori e il contrasto delle foto che appaiono sbiadite. Fare clic su **Automatico** per impostare la regolazione intelligente della luminosità delle foto, migliorando la messa a fuoco soltanto delle aree che necessitano di una modifica.
- **SmartFocus**: consente di migliorare la qualità e la definizione delle immagini a bassa risoluzione come quelle scaricate da Internet. Fare clic su **Attivato** per impostare il miglioramento automatico della nitidezza dei dettagli dell'immagine.
- **Finitura**: consente di riprodurre un'immagine in modo uniforme. Fare clic su **Automatico** per impostare la selezione automatica del livello di finitura dell'immagine.
- **Definizione dettagli**: consente di regolare la nitidezza dell'immagine in base alle proprie preferenze. Fare clic su **Automatico** per impostare la selezione automatica del livello di definizione dei dettagli dell'immagine.

## **Cartuccia fotografica**

La cartuccia fotografica, utilizzata con quella in tricromia, consente di ottenere foto prive di imperfezioni. Consente inoltre di ottenere stampe di foto non sbiadite su carta fotografica HP massima qualità.

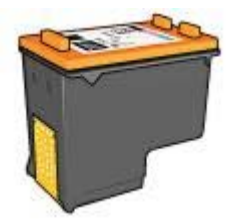

Se la cartuccia fotografica non viene fornita con la stampante, è possibile acquistarla separatamente.

#### **Installazione della cartuccia fotografica**

Per installare la cartuccia fotografica, rimuovere la cartuccia del nero dalla stampante e [installare](#page-48-0) la cartuccia fotografica nel lato destro del supporto delle cartucce.

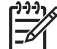

**Nota** Per proteggere una cartuccia quando non è installata nella stampante, attenersi alle [istruzioni](#page-54-0) per la conservazione.

#### <span id="page-22-0"></span>**Uso della cartuccia fotografica**

- 1. Aprire la finestra di dialogo [Stampa](#page-43-0).
- 2. Selezionare il pannello **Tipo di carta/Qualità**.
- 3. Nel menu **Tipo di carta**, scegliere il tipo di carta fotografica appropriato.
- 4. Nel menu **Qualità**, selezionare **Normale**, **Ottima** o **Max dpi**.
- 5. Selezionare eventuali altre impostazioni di stampa desiderate, quindi fare clic su **Stampa**.

#### **Conservazione della cartuccia fotografica**

Attenersi alle [istruzioni](#page-54-0) per la conservazione della cartuccia fotografica.

## **Opzioni colore**

Utilizzare le opzioni colore per regolare il livello dei colori nelle fotografie e modificare la luminosità, la saturazione e la tonalità dei colori.

Se si regolano le opzioni colore, i colori stampati nelle fotografie saranno diversi da quelli visualizzati sul monitor del computer.

Per impostare le opzioni colore, effettuare le seguenti operazioni:

- 1. Aprire la finestra di dialogo [Stampa](#page-43-0).
- 2. Selezionare il pannello **Tipo di carta/Qualità**.
- 3. Fare clic sulla scheda **Opzioni colore**.
- 4. Regolare i dispositivi di scorrimento per **Saturazione**, **Luminosità** e **Tonalità colore** per modificare la stampa di tutti i colori.
- 5. Selezionare eventuali altre impostazioni di stampa desiderate, quindi fare clic su **Stampa**.

## **Max dpi**

L'impostazione di qualità di stampa Max dpi offre una stampa a 4800 x 1200 dpi (dot per inch) ottimizzati.

4800 x 1200 dpi ottimizzati è la risoluzione più alta supportata dalla stampante. Quando l'opzione 4800 x 1200 dpi ottimizzati è selezionata nel software della stampante, la cartuccia in tricromia esegue la stampa in modalità 4800 x 1200 dpi ottimizzati (fino a 4800 x 1200 dpi ottimizzati a colori e 1200 dpi in ingresso).

Se è installata anche una [cartuccia fotografica,](#page-21-0) la qualità della stampa risulta ancora più elevata. Se la cartuccia fotografica non viene fornita con la stampante, è possibile acquistarla separatamente.

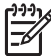

**Nota** L'uso dell'opzione Max dpi aumenta i tempi di stampa e richiede una quantità maggiore di spazio su disco.

Per stampare in modalità 4800 x 1200 dpi ottimizzati, attenersi alla seguente procedura:

- 1. Aprire la finestra di dialogo [Stampa](#page-43-0).
- 2. Selezionare il pannello **Tipo di carta/Qualità**.
- 3. Nel menu a discesa **Tipo di carta**, fare clic su **Carta fotografica** e quindi su un tipo di carta fotografica appropriato.
- <span id="page-23-0"></span>4. Nel menu a discesa **Qualità**, fare clic su **Max dpi**.
- 5. Selezionare eventuali altre impostazioni di stampa desiderate, quindi fare clic su **Stampa**.

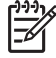

**Nota** Utilizzare una carta fotografica HP alta qualità per la stampa in modalità Max dpi per migliorare la corrispondenza dei colori e la definizione dei dettagli nelle foto.

## **Conservazione e manutenzione della carta fotografica**

Per mantenere la qualità della carta fotografica HP elevata, attenersi alle seguenti istruzioni.

#### **Conservazione**

- Conservare la carta fotografica non utilizzata in un involucro di plastica. Conservare la confezione della carta fotografica su una superficie piana in un luogo fresco.
- Quando si è pronti a stampare, estrarre dalla busta di plastica solo la carta che si intende utilizzare immediatamente. Al termine della stampa, riporre nella busta di plastica eventuale carta fotografica inutilizzata.
- Non lasciare eventuale carta inutilizzata nel vassoio della carta. La carta potrebbe arricciarsi, compromettendo la qualità delle fotografie.

#### **Manutenzione**

- Tenere sempre la carta fotografica per i bordi. Impronte digitali sulla carta fotografica possono ridurre la qualità di stampa.
- Se gli angoli della carta fotografica presentano un'arricciatura maggiore di 10 mm (0,4 in), posizionare la carta nell'apposita custodia e piegarla con cautela nella direzione opposta all'arricciatura in modo da appiattirla.

La carta fotografica non deve essere ondulata per essere utilizzata per la stampa.

## **Risparmio di denaro per la stampa di foto**

Per risparmiare denaro e inchiostro nella stampa delle foto, utilizzare carta fotografica per uso quotidiano HP e impostare la [qualità di stampa](#page-40-0) su **Normale**.

La carta fotografica per uso quotidiano HP è stata concepita per realizzare foto di qualità con poco inchiostro.

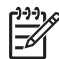

**Nota** Per foto di qualità superiore, utilizzare la carta fotografica HP massima qualità e impostare la qualità di stampa su **Ottima** o [Max dpi.](#page-22-0)

## <span id="page-24-0"></span>**6 Stampa di foto da una fotocamera digitale**

Istruzioni per stampare le foto direttamente dalla fotocamera digitale.

- Informazioni su PictBridge
- **[Stampa con PictBridge](#page-25-0)**

## **Informazioni su PictBridge**

Con una stampante compatibile PictBridge non è necessario un computer per stampare le foto digitali. È sufficiente collegare la fotocamera alla porta PictBridge della stampante.

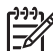

**Nota** Non collegare altre periferiche USB alla porta PictBridge.

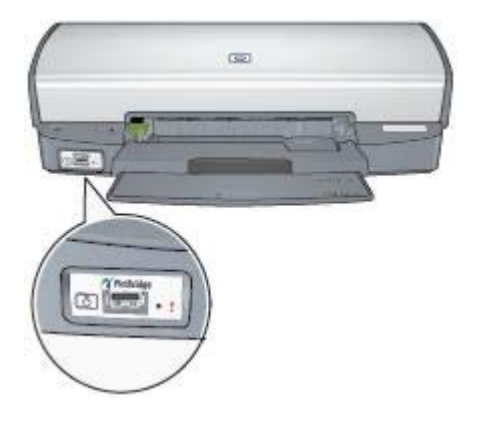

**Nota** Quando due periferiche PictBridge comunicano, forniscono solo i servizi che hanno in comune. Ad esempio, alcune fotocamere consentono di stampare tramite una connessione PictBridge foto in formato TIFF o JPEG, ma se la stampante non supporta le foto in formato TIFF tramite una connessione PictBridge, verranno stampate solo quelle in formato JPEG.

Quando si collega una fotocamera alla porta PictBridge, con le impostazioni predefinite della stampante verranno stampate foto senza bordi da 10x15 cm con orientamento verticale. Per informazioni dettagliate sulla stampa dalla fotocamera, vedere la documentazione della fotocamera.

## <span id="page-25-0"></span>**Stampa con PictBridge**

Per stampare le foto direttamente da una fotocamera digitale, è necessario quanto segue:

- Fotocamera compatibile PictBridge
- Cavo USB della fotocamera digitale

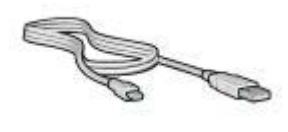

Per verificare se la fotocamera supporta PictBridge, consultare la documentazione fornita con la fotocamera.

Per stampare le foto da una fotocamera compatibile PictBridge:

1. Caricare la carta fotografica nella stampante.

Per istruzioni per il caricamento della carta fotografica, fare clic su una delle opzioni seguenti:

- [Stampa di foto senza bordi](#page-17-0)
- [Stampa di foto con bordi](#page-19-0)
- 2. Collegare la fotocamera alla porta PictBridge sul lato anteriore della stampante usando il cavo USB della fotocamera.
- 3. Accendere la fotocamera, quindi impostare la modalità PictBridge. Per sapere come impostare la modalità PictBridge della fotocamera, consultare la documentazione della fotocamera.

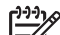

**Nota** Quando la fotocamera è collegata correttamente, la spia di collegamento è accesa. Quando si stampa dalla fotocamera, la spia di collegamento verde lampeggia. Se la fotocamera non è PictBridge compatibile o non è in modalità PictBridge, la spia di errore lampeggia.

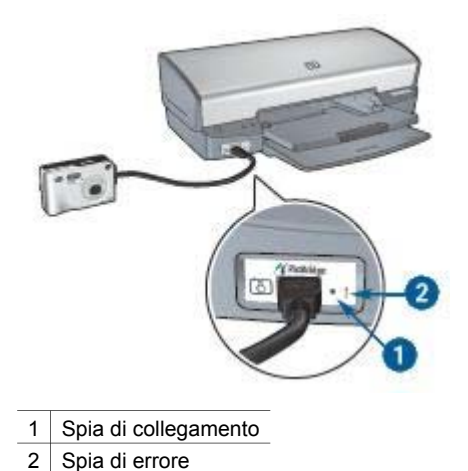

Una volta collegata la fotocamera alla stampante, è possibile stampare le foto. Accertarsi che il formato della carta caricata nella stampante corrisponda all'impostazione della fotocamera. Per informazioni dettagliate sulla stampa dalla fotocamera, consultare la documentazione della fotocamera.

# <span id="page-27-0"></span>**7 Stampa di altri documenti**

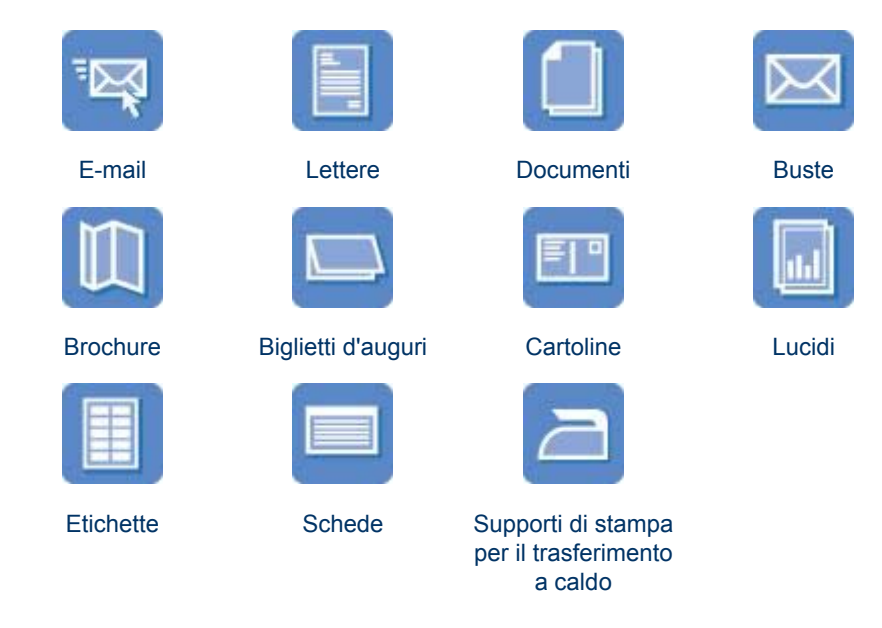

**Suggerimenti per la stampa**: per ridurre al minimo i costi e gli sforzi ottimizzando la qualità delle stampe seguire i [suggerimenti per la stampa](#page-40-0).

**Software della stampante**: informazioni sul [software della stampante](#page-43-0).

## **E-mail**

Per stampare messaggi di posta elettronica, utilizzare il pannello Tipo di carta/Qualità della finestra di dialogo Stampa per selezionare il tipo di carta e la qualità di stampa.

#### **Indicazioni utili**

Non superare la capacità del vassoio di alimentazione: 100 fogli di carta comune.

#### **Preparazione per la stampa**

- 1. Sollevare il vassoio di uscita.
- 2. Far scorrere completamente verso sinistra la guida della carta.
- 3. Inserire carta comune nel vassoio di alimentazione spingendola nella stampante finché non si blocca.
- 4. Far scorrere la guida della carta in modo che aderisca perfettamente al bordo della risma.

<span id="page-28-0"></span>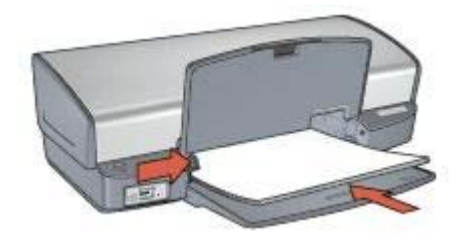

5. Abbassare il vassoio di uscita.

#### **Stampa**

- 1. Se necessario, aprire la finestra di dialogo [Formato di Stampa](#page-43-0) e impostare la dimensione della carta, la scala e l'orientamento.
- 2. Aprire la finestra di dialogo [Stampa](#page-43-0).
- 3. Selezionare il pannello **Tipo di carta/Qualità**.
- 4. Nel menu a discesa **Tipo di carta**, fare clic su **Carta comune**.
- 5. Selezionare eventuali altre impostazioni di stampa desiderate, quindi fare clic su **Stampa**.

### **Lettere**

Per stampare lettere, utilizzare il pannello Tipo di carta/Qualità della finestra di dialogo Stampa per selezionare il tipo di carta e la qualità di stampa.

#### **Indicazioni utili**

- Per informazioni sulla stampa di [buste](#page-30-0), vedere buste.
- Non superare la capacità del vassoio di alimentazione: 100 fogli di carta.

#### **Preparazione per la stampa**

- 1. Sollevare il vassoio di uscita.
- 2. Far scorrere completamente verso sinistra la guida della carta.
- 3. Posizionare la carta nel vassoio di alimentazione, quindi spingerla nella stampante finché non si blocca.

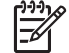

**Nota** Se si utilizza carta intestata, verificare che la carta sia rivolta verso il basso e verso l'interno della stampante.

4. Far scorrere la guida della carta in modo che aderisca perfettamente al bordo della risma.

<span id="page-29-0"></span>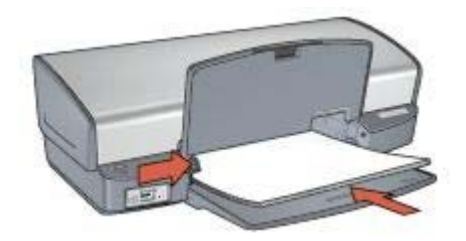

5. Abbassare il vassoio di uscita.

#### **Stampa**

- 1. Se necessario, aprire la finestra di dialogo [Formato di Stampa](#page-43-0) e impostare la dimensione della carta, la scala e l'orientamento.
- 2. Aprire la finestra di dialogo [Stampa](#page-43-0).
- 3. Selezionare il pannello **Tipo di carta/Qualità**.
- 4. Nel menu a discesa **Tipo di carta**, fare clic su **Carta comune**.
- 5. Nel menu a discesa **Qualità**, selezionare la qualità di stampa appropriata.
- 6. Selezionare eventuali altre impostazioni di stampa desiderate, quindi fare clic su **Stampa**.

## **Documenti**

Per stampare documenti, utilizzare il pannello Tipo di carta/Qualità della finestra di dialogo Stampa per selezionare il tipo di carta e la qualità di stampa.

#### **Indicazioni utili**

Non superare la capacità del vassoio di alimentazione: 100 fogli di carta.

#### **Preparazione per la stampa**

- 1. Sollevare il vassoio di uscita.
- 2. Far scorrere completamente verso sinistra la guida della carta.
- 3. Inserire carta comune nel vassoio di alimentazione spingendola nella stampante finché non si blocca.
- 4. Far scorrere la guida della carta in modo che aderisca perfettamente al bordo della risma.

<span id="page-30-0"></span>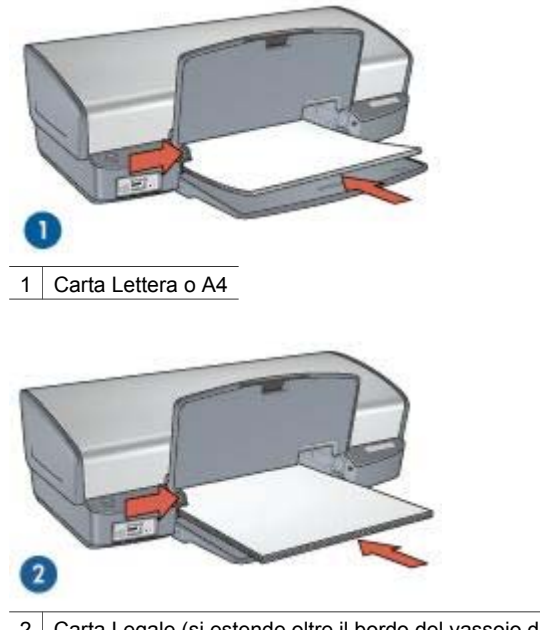

2 Carta Legale (si estende oltre il bordo del vassoio di alimentazione)

5. Abbassare il vassoio di uscita.

#### **Stampa**

- 1. Se necessario, aprire la finestra di dialogo [Formato di Stampa](#page-43-0) e impostare la dimensione della carta, la scala e l'orientamento.
- 2. Aprire la finestra di dialogo [Stampa](#page-43-0).
- 3. Selezionare il pannello **Tipo di carta/Qualità**.
- 4. Nel menu a discesa **Tipo di carta**, fare clic su **Carta comune**.
- 5. Nel menu a discesa **Qualità**, selezionare la qualità di stampa appropriata.
- 6. Selezionare eventuali altre impostazioni di stampa desiderate, quindi fare clic su **Stampa**.

## **Buste**

Per stampare buste, utilizzare il pannello Tipo di carta/Qualità della finestra di dialogo Stampa per selezionare il tipo di carta e la qualità di stampa. È possibile stampare una busta singola o più buste.

#### **Indicazioni utili**

- Evitare di utilizzare le buste che presentano le seguenti caratteristiche:
	- Fermagli o finestre
	- Bordi spessi, irregolari o arricciati
- Rivestimenti lucidi o in rilievo
- Sgualciture, strappi o altri danni
- <span id="page-31-0"></span>● Prima di inserire le buste nel vassoio di alimentazione, allinearne i bordi.
- Non superare la capacità del vassoio di alimentazione: 10 buste.

#### **Preparazione per la stampa**

- 1. Sollevare il vassoio di uscita, quindi rimuovere tutta la carta dal vassoio di alimentazione.
- 2. Far scorrere completamente verso sinistra la guida della carta.
- 3. Posizionare le buste nel vassoio di alimentazione fino a toccare l'estremità destra. Il lato da stampare deve essere rivolto verso il basso e l'aletta verso sinistra.
- 4. Spingere le buste nella stampante finché non si bloccano.
- 5. Far scorrere la guida della carta in modo che aderisca perfettamente al bordo della risma di buste.

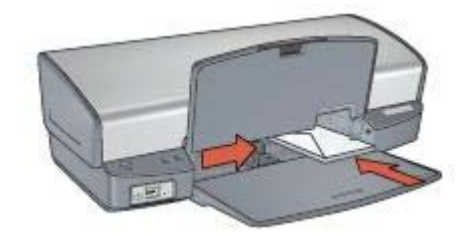

6. Abbassare il vassoio di uscita.

#### **Stampa**

- 1. Se necessario, aprire la finestra di dialogo [Formato di Stampa](#page-43-0) e impostare la dimensione della carta, la scala e l'orientamento.
- 2. Aprire la finestra di dialogo [Stampa](#page-43-0).
- 3. Selezionare il pannello **Tipo di carta/Qualità**.
- 4. Nel menu a discesa **Tipo di carta**, fare clic su **Carta comune**.
- 5. Selezionare eventuali altre impostazioni di stampa desiderate, quindi fare clic su **Stampa**.

### **Brochure**

Per stampare brochure, utilizzare il pannello Tipo di carta/Qualità della finestra di dialogo Stampa per selezionare il tipo di carta e la qualità di stampa. Per ottenere i migliori risultati, utilizzare Carta HP per brochure.

#### **Indicazioni utili**

- Non stampare i documenti senza bordi in [modalità Backup dell'inchiostro.](#page-15-0) Tenere sempre due cartucce installate nella stampante.
- Aprire il file in un'applicazione software e assegnare il formato per le brochure. Accertarsi che tale formato corrisponda al formato della carta su cui si desidera stampare la brochure.
- Non superare la capacità del vassoio di alimentazione: 20 fogli di carta per brochure.

#### **Preparazione per la stampa**

- 1. Sollevare il vassoio di uscita.
- 2. Far scorrere completamente verso sinistra la guida della carta.
- 3. Posizionare la carta comune nel vassoio di alimentazione spingendola nella stampante finché non si blocca.
- 4. Far scorrere la guida della carta in modo che aderisca perfettamente al bordo della risma.

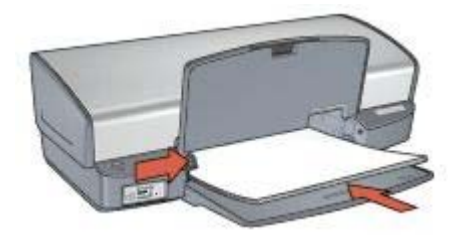

5. Abbassare il vassoio di uscita.

#### **Stampa di brochure senza bordi**

- 1. Aprire la finestra di dialogo [Formato di Stampa.](#page-43-0)
- 2. Fare clic sul formato carta senza bordi appropriato nel menu **Dimensioni**.
- 3. Fare clic su **OK**.
- 4. Aprire la finestra di dialogo [Stampa](#page-43-0).
- 5. Selezionare il pannello **Tipo di carta/Qualità**, quindi specificare le seguenti impostazioni:
	- **Tipo di carta**: il tipo di carta da brochure appropriato
	- **Qualità**: **Normale** o **Ottima**
- 6. Selezionare eventuali altre impostazioni di stampa desiderate, quindi fare clic su **Stampa**.

#### **Stampa di brochure con bordi**

- 1. Aprire la finestra di dialogo [Formato di Stampa.](#page-43-0)
- 2. Fare clic sul formato carta appropriato nel menu **Dimensioni**.
- 3. Fare clic su **OK**.
- 4. Aprire la finestra di dialogo [Stampa](#page-43-0).
- <span id="page-33-0"></span>5. Selezionare il pannello **Tipo di carta/Qualità**, quindi specificare le seguenti impostazioni:
	- **Tipo di carta**: il tipo di carta da brochure appropriato
	- **Qualità**: **Normale** o **Ottima**
- 6. Selezionare eventuali altre impostazioni di stampa desiderate, quindi fare clic su **Stampa**.

## **Biglietti d'auguri**

Per stampare i biglietti d'auguri, utilizzare il pannello Tipo di carta/Qualità della finestra di dialogo Stampa per selezionare il tipo di carta e la qualità di stampa. Per ottenere i migliori risultati, utilizzare Carta HP per biglietti d'auguri.

#### **Indicazioni utili**

- Aprire i biglietti già piegati, quindi inserirli nel vassoio di alimentazione.
- Non superare la capacità del vassoio di alimentazione: 20 supporti.

#### **Preparazione per la stampa**

- 1. Sollevare il vassoio di uscita, quindi rimuovere tutta la carta dal vassoio di alimentazione.
- 2. Far scorrere completamente verso sinistra la guida della carta.
- 3. Aprire a ventaglio i biglietti d'auguri per separarli, quindi allinearne i bordi.
- 4. Inserire nel vassoio di alimentazione i biglietti d'auguri con il lato da stampare rivolto verso il basso.
- 5. Spingere i supporti nella stampante finché non si bloccano.
- 6. Far scorrere la guida della carta in modo che aderisca perfettamente al bordo dei supporti.

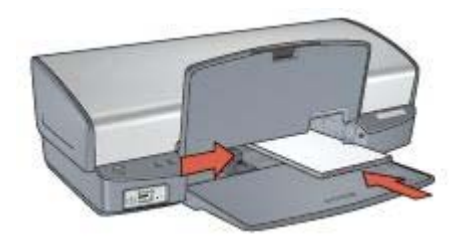

7. Abbassare il vassoio di uscita.

#### **Stampa**

- 1. Aprire la finestra di dialogo [Formato di Stampa,](#page-43-0) quindi selezionare le seguenti impostazioni:
	- **Dimensioni**: il formato del supporto appropriato
	- **Orientamento**: l'orientamento adatto
- 2. Fare clic su **OK**.
- 3. Aprire la finestra di dialogo [Stampa](#page-43-0).
- <span id="page-34-0"></span>4. Selezionare il pannello **Tipo di carta/Qualità**, quindi specificare le seguenti impostazioni:
	- **Tipo di carta**: il tipo di supporto appropriato
	- **Qualità**: **Normale** o **Ottima**
- 5. Selezionare eventuali altre impostazioni di stampa desiderate, quindi fare clic su **Stampa**.

## **Cartoline**

Per stampare cartoline, utilizzare il pannello Tipo di carta/Qualità della finestra di dialogo Stampa per selezionare il tipo di carta e la qualità di stampa.

#### **Indicazioni utili**

- Utilizzare solo cartoline conformi alle specifiche dei formati carta della stampante. Per le specifiche, consultare la guida di riferimento fornita con la stampante.
- Non superare la capacità del vassoio di alimentazione: 30 supporti.

#### **Preparazione per la stampa**

- 1. Sollevare il vassoio di uscita.
- 2. Far scorrere completamente verso sinistra la guida della carta.
- 3. Posizionare i supporti nel vassoio di alimentazione fino a toccare l'estremità destra.

Il lato da stampare deve essere rivolto verso il basso con il bordo corto rivolto verso la stampante.

- 4. Spingere i supporti nella stampante finché non si bloccano.
- 5. Far scorrere la guida della carta in modo che aderisca perfettamente al bordo dei supporti.

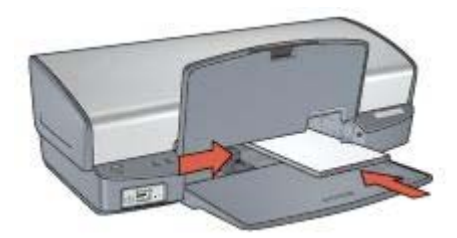

6. Abbassare il vassoio di uscita.

#### **Stampa**

- 1. Aprire la finestra di dialogo [Formato di Stampa,](#page-43-0) quindi selezionare le seguenti impostazioni:
	- **Dimensioni**: il formato del supporto appropriato
	- **Orientamento**: l'orientamento adatto

<span id="page-35-0"></span>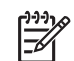

**Nota** Per stampare una cartolina senza bordi, selezionare il formato fotografico senza bordi che corrisponde al formato della cartolina.

- 2. Fare clic su **OK**.
- 3. Aprire la finestra di dialogo [Stampa](#page-43-0).
- 4. Selezionare il pannello **Tipo di carta/Qualità**, quindi specificare le seguenti impostazioni:
	- **Tipo di carta**: il tipo di supporto appropriato
	- **Qualità**: **Normale**, **Ottima** o **Max dpi**
- 5. Se lo si desidera, è possibile impostare le [opzioni della tecnologia Real Life HP.](#page-20-0)
- 6. Selezionare eventuali altre impostazioni di stampa desiderate, quindi fare clic su **Stampa**.

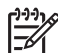

**Nota** Se viene visualizzato un messaggio di esaurimento della carta, verificare che le cartoline siano inserite correttamente nel vassoio della carta.

## **Lucidi**

Per stampare lucidi, utilizzare il pannello Tipo di carta/Qualità della finestra di dialogo Stampa per selezionare il tipo di carta e la qualità di stampa. Per ottenere i migliori risultati, utilizzare Pellicola per lucidi HP per stampanti a getto d'inchiostro alta qualità.

#### **Indicazioni utili**

Non superare la capacità del vassoio di alimentazione: 30 lucidi.

#### **Preparazione per la stampa**

- 1. Sollevare il vassoio di uscita, quindi rimuovere tutta la carta dal vassoio di alimentazione.
- 2. Far scorrere completamente verso sinistra la guida della carta.
- 3. Posizionare i lucidi nel vassoio di alimentazione.

Il lato da stampare deve essere rivolto verso il basso con il bordo adesivo rivolto verso l'alto e verso la stampante.

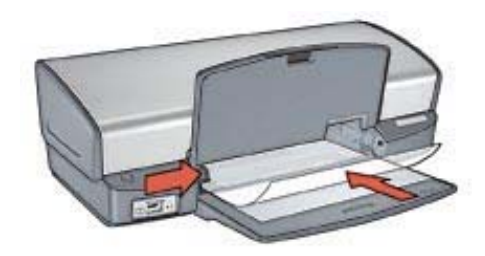

- 4. Spingere con cautela i lucidi nella stampante finché non si bloccano, facendo attenzione che le strisce adesive non aderiscano tra loro.
- 5. Far scorrere la guida della carta in modo che sia a stretto contatto con il bordo dei lucidi.
- 6. Abbassare il vassoio di uscita.
## **Stampa**

- 1. Se necessario, aprire la finestra di dialogo [Formato di Stampa](#page-43-0) e impostare la dimensione della carta, la scala e l'orientamento.
- 2. Aprire la finestra di dialogo [Stampa](#page-43-0).
- 3. Selezionare il pannello **Tipo di carta/Qualità**, quindi specificare le seguenti impostazioni:
	- **Tipo di carta**: il tipo di lucido appropriato
	- **Qualità**: **Normale** o **Ottima**
- 4. Selezionare eventuali altre impostazioni di stampa desiderate, quindi fare clic su **Stampa**.

# **Etichette**

Per stampare etichette, utilizzare il pannello Tipo di carta/Qualità della finestra di dialogo Stampa per selezionare il tipo di carta e la qualità di stampa. Per ottenere i migliori risultati, utilizzare le etichette per indirizzi HP.

# **Indicazioni utili**

- Utilizzare soltanto etichette in carta, plastica o trasparenti specifiche per le stampanti a getto d'inchiostro.
- Utilizzare soltanto fogli di etichette completi.
- Evitare di utilizzare etichette appiccicose, piegate, arricciate o che si staccano dal foglio di protezione.
- Non superare la capacità del vassoio di alimentazione: 20 fogli di etichette (utilizzare solo fogli di etichette di formato Lettera o A4).

# **Preparazione per la stampa**

- 1. Sollevare il vassoio di uscita, quindi rimuovere tutta la carta dal vassoio di alimentazione.
- 2. Far scorrere completamente verso sinistra la guida della carta.
- 3. Aprire a ventaglio i fogli di etichette per separarli, quindi allinearne i bordi.
- 4. Posizionare i fogli di etichette nel vassoio di alimentazione con il lato stampabile rivolto verso il basso.
- 5. Spingere i fogli nella stampante finché non si bloccano.
- 6. Far scorrere la guida della carta in modo che sia a stretto contatto con il bordo dei fogli.

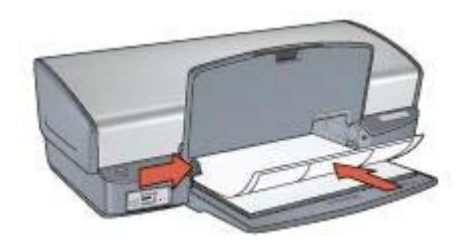

7. Abbassare il vassoio di uscita.

# **Stampa**

- 1. Aprire la finestra di dialogo [Formato di Stampa,](#page-43-0) quindi selezionare le seguenti impostazioni:
	- **Dimensioni**: **A4** o **Lettera USA**
	- **Orientamento**: l'orientamento adatto
- 2. Fare clic su **OK**.
- 3. Aprire la finestra di dialogo [Stampa](#page-43-0).
- 4. Selezionare il pannello **Tipo di carta/Qualità**.
- 5. Nel menu a discesa **Tipo di carta**, fare clic su **Carta comune**.
- 6. Selezionare eventuali altre impostazioni di stampa desiderate, quindi fare clic su **Stampa**.

# **Schede e altri supporti di piccole dimensioni**

Per stampare schede e altri supporti di piccole dimensioni, utilizzare il pannello Tipo di carta/Qualità della finestra di dialogo Stampa per selezionare il tipo di carta e la qualità di stampa.

# **Indicazioni utili**

- Utilizzare solo schede e supporti di piccole dimensioni conformi alle specifiche dei formati carta della stampante. Per le specifiche, consultare la guida di riferimento fornita con la stampante.
- Non superare la capacità del vassoio di alimentazione: 30 supporti.

# **Preparazione per la stampa**

- 1. Sollevare il vassoio di uscita, quindi rimuovere tutta la carta dal vassoio di alimentazione.
- 2. Far scorrere completamente verso sinistra la guida della carta.
- 3. Posizionare i supporti nel vassoio di alimentazione fino a toccare l'estremità destra.

Il lato da stampare deve essere rivolto verso il basso con il bordo corto rivolto verso la stampante.

- 4. Spingere i supporti nella stampante finché non si bloccano.
- 5. Far scorrere la guida della carta in modo che aderisca perfettamente al bordo dei supporti.

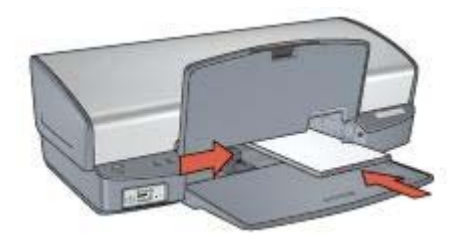

6. Abbassare il vassoio di uscita.

## **Stampa**

- 1. Aprire la finestra di dialogo [Formato di Stampa,](#page-43-0) quindi selezionare le seguenti impostazioni:
	- **Dimensioni**: il formato del supporto appropriato
	- **Orientamento**: l'orientamento adatto
- 2. Fare clic su **OK**.
- 3. Aprire la finestra di dialogo [Stampa](#page-43-0).
- 4. Selezionare il pannello **Tipo di carta/Qualità** e specificare il tipo di carta appropriato.
- 5. Selezionare eventuali altre impostazioni di stampa desiderate, quindi fare clic su **Stampa**.

# **Supporti di stampa per il trasferimento a caldo**

Per stampare supporti di stampa per il trasferimento a caldo, utilizzare il pannello Tipo di carta/Qualità della finestra di dialogo Stampa per selezionare il tipo di carta e la qualità di stampa. Per ottenere i migliori risultati, utilizzare supporti di stampa HP per il trasferimento a caldo.

# **Indicazioni utili**

Quando si stampa un'immagine speculare, il testo e le immagini vengono invertiti orizzontalmente rispetto a come appaiono sullo schermo del computer.

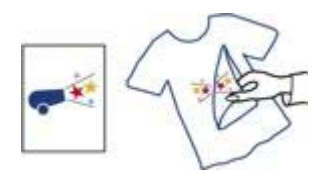

● Non superare la capacità del vassoio di alimentazione: 12 supporti di stampa per il trasferimento a caldo.

# **Preparazione per la stampa**

- 1. Sollevare il vassoio di uscita, quindi rimuovere tutta la carta dal vassoio di alimentazione.
- 2. Far scorrere completamente verso sinistra la guida della carta.
- 3. Posizionare i supporti per il trasferimento a caldo nel vassoio di alimentazione, con il lato di stampa rivolto verso il basso.
- 4. Spingere la carta nella stampante finché non si blocca.
- 5. Far scorrere la guida della carta in modo che aderisca perfettamente al bordo della risma.

#### Capitolo 7

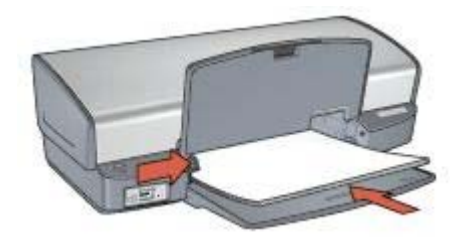

6. Abbassare il vassoio di uscita.

## **Stampa**

1. Aprire la finestra di dialogo [Formato di Stampa,](#page-43-0) quindi selezionare le seguenti impostazioni:

## **Dimensioni**: **A4** o **Lettera USA**

- 2. Fare clic su **OK**.
- 3. Aprire la finestra di dialogo [Stampa](#page-43-0).
- 4. Selezionare il pannello **Tipo di carta/Qualità**.
- 5. Nel menu a discesa **Tipo di carta**, selezionare **Carta speciale**, quindi fare clic su un **Supporto di stampa HP per il trasferimento a caldo**.
- 6. Selezionare eventuali altre impostazioni di stampa desiderate, quindi fare clic su **Stampa**.

### <span id="page-40-0"></span>**Per risparmiare tempo**

Impostare l'ordine di stampa delle pagine.

#### **Per risparmiare denaro**

- Stampare [più pagine su un unico foglio.](#page-41-0)
- Per risparmiare denaro e inchiostro quando si stampano le foto, utilizzare [Carta](#page-23-0) [fotografica per uso quotidiano HP.](#page-23-0)

#### **Per ottimizzare la qualità delle stampe**

- Selezionare il [tipo di carta](#page-41-0) corretto.
- Selezionare la qualità di stampa corretta.
- [Ridimensionare](#page-41-0) il documento se necessario.

# **Selezione della qualità di stampa**

Per selezionare la qualità di stampa, attenersi alla seguente procedura:

- 1. Aprire la finestra di dialogo [Stampa](#page-43-0).
- 2. Selezionare il pannello **Tipo di carta/Qualità**.
- 3. Nel menu a discesa **Qualità**, selezionare una delle seguenti impostazioni:
	- **Bozza veloce**: stampa alla massima velocità utilizzando la quantità minima di inchiostro.
	- **Normale veloce**: stampa più rapidamente che in modalità Normale e a una qualità di stampa superiore che in modalità Bozza veloce.
	- **Normale**: offre il rapporto ottimale tra qualità di stampa e velocità. È l'impostazione adatta alla maggior parte dei documenti.
	- **Ottima**: garantisce una stampa di alta qualità.
	- **Max dpi**: consente di ottenere la qualità di stampa massima, ma il tempo necessario per l'esecuzione dell'operazione è maggiore rispetto alla modalità **Ottima** e utilizza una maggiore quantità di memoria disponibile.
- 4. Selezionare eventuali altre impostazioni di stampa desiderate, quindi fare clic su **Stampa**.

# **Impostazione dell'ordine delle pagine**

L'ordine delle pagine determina l'ordine di stampa dei documenti composti da più pagine.

Per impostare l'ordine delle pagine, attenersi alla seguente procedura:

- 1. Aprire la finestra di dialogo [Stampa](#page-43-0).
- 2. Selezionare il pannello **Gestione Carta**.
- 3. Selezionare una delle seguenti opzioni:
	- Selezionare la casella di controllo **Inverti ordine pagine** per stampare per ultima la prima pagina del documento.

Questa impostazione consente di risparmiare tempo poiché non è necessario riordinare le pagine stampate. È l'impostazione appropriata per la maggior parte dei processi di stampa.

- <span id="page-41-0"></span>– Deselezionare la casella di controllo **Inverti ordine pagine** per stampare per ultima l'ultima pagina del documento.
- 4. Selezionare eventuali altre impostazioni di stampa desiderate, quindi fare clic su **Stampa**.

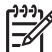

**Nota** La funzione Inverti ordine pagine è disponibile solo in Mac OS X 10.3 e versioni successive.

# **Stampa di più pagine su un singolo foglio di carta**

Utilizzare il software della stampante per stampare più pagine di un documento su un singolo foglio. Il software della stampante ridimensiona automaticamente il testo e le immagini del documento perché rientrino nella pagina stampata.

Per stampare più pagine di un documento su un unico foglio, attenersi alla seguente procedura:

- 1. Aprire la finestra di dialogo [Stampa](#page-43-0).
- 2. Selezionare il pannello **Layout**.
- 3. Nel menu **Pagine per foglio** selezionare il numero di pagine da stampare su ogni foglio.
- 4. Nel menu **Orientamento**, selezionare l'opzione necessaria per disporre le pagine su un singolo foglio.
- 5. Per delimitare con un bordo l'immagine di ciascuna pagina stampata, selezionare il tipo di bordo dal menu **Bordi**.
- 6. Selezionare eventuali altre impostazioni di stampa desiderate, quindi fare clic su **Stampa**.

# **Selezione di un tipo di carta**

Per selezionare il tipo di carta, effettuare le seguenti operazioni:

- 1. Aprire la finestra di dialogo [Stampa](#page-43-0).
- 2. Selezionare il pannello **Tipo di carta/Qualità**.
- 3. Nel menu a discesa **Tipo di carta**, fare clic su un tipo di carta specifico.
- 4. Selezionare eventuali altre impostazioni di stampa desiderate, quindi fare clic su **Stampa**.

# **Ridimensionamento di un documento**

Utilizzare questa funzione per ridurre o ingrandire testo e immagini stampati senza modificare il formato carta.

Per ridurre o ingrandire testo e grafica, effettuare le seguenti operazioni:

1. Aprire la finestra di dialogo [Formato di Stampa.](#page-43-0)

- 2. Digitare nella casella **Scala** la percentuale di cui ridurre o ingrandire il documento.
	- Per ridurre l'immagine di un documento, digitare un numero compreso tra 25 e 99.
	- Per ingrandire l'immagine di un documento, digitare un numero compreso tra 101 e 400.
- 3. Fare clic su **OK**, quindi stampare il documento.

# **Anteprima di stampa**

Utilizzare la funzione di anteprima di stampa per visualizzare un documento sul computer prima di stamparlo. Se l'anteprima del documento non appare correttamente, è possibile annullare il processo di stampa e regolare le impostazioni di stampa in base alle proprie esigenze.

Per visualizzare in anteprima un documento stampato, attenersi alla seguente procedura:

- 1. Aprire la finestra di dialogo [Stampa](#page-43-0).
- 2. Fare clic sul pulsante **Anteprima**. Viene visualizzata un'anteprima del documento stampato.
- 3. Effettuare una delle seguenti operazioni:
	- Fare clic su **Stampa** per stampare il documento.
	- Fare clic su **Annulla** per annullare il processo di stampa. Regolare le impostazioni di stampa in base alle necessità prima di provare nuovamente a stampare il documento.

# <span id="page-43-0"></span>**9 Software della stampante**

- Impostazioni di stampa
- [Gestione della stampante \(Mac OS X 10.3\)](#page-44-0)
- [Gestione della stampante \(Mac OS X 10.2\)](#page-45-0)
- [Visualizzazione e modifica dello stato di un processo di stampa \(Mac OS X 10.3\)](#page-45-0)
- [Visualizzazione e modifica dello stato di un processo di stampa \(Mac OS X 10.2\)](#page-46-0)

# **Impostazioni di stampa**

La stampante è controllata dal software installato nel computer. Utilizzare questo software, noto anche come *driver della stampante*, per modificare le impostazioni di stampa di un documento.

Utilizzare la finestra di dialogo Formato di Stampa per specificare il formato carta, la scala e l'orientamento del documento.

Per specificare altre impostazioni di stampa per un documento e inviarlo alla stampante, utilizzare la finestra di dialogo Stampa.

- Finestra di dialogo Formato di Stampa
- Finestra di dialogo Stampa

### **Finestra di dialogo Formato di Stampa**

Utilizzare la finestra di dialogo Formato di Stampa per modificare il layout del documento.

Per utilizzare la finestra di dialogo **Formato di Stampa**, aprire l'applicazione software utilizzata per creare il documento, fare clic su **Archivio** e selezionare **Formato di Stampa**.

Utilizzare la finestra di dialogo Formato di Stampa per le seguenti operazioni:

- Selezionare la stampante in modo tale che nel menu a discesa Dimensioni venga visualizzato un elenco completo dei formati di carta supportati.
- Impostare il formato della carta per il documento.
- Ridimensionare un documento.
- Specificare l'orientamento del documento.

#### **Finestra di dialogo Stampa**

Utilizzare la finestra di dialogo Stampa per modificare le impostazioni di stampa del documento da stampare. Le opzioni disponibili dipendono dal pannello selezionato.

Per aprire la finestra di dialogo **Stampa**, aprire il documento da stampare, fare clic su **Archivio** e selezionare **Stampa**.

Utilizzare i menu e i pulsanti per eseguire le seguenti funzioni:

- 1. **Stampante**: Selezionare la stampante.
- 2. **Preimpostazioni**: selezionare un gruppo di opzioni di stampa salvate.
- <span id="page-44-0"></span>3. **Menu dei pannelli**: consente di passare tra i pannelli delle impostazioni di stampa, un pannello specifico dell'applicazione e un riepilogo delle impostazioni di stampa del documento.
- 4. **?**: apre l'Aiuto Mac.
- 5. **Anteprima**: visualizza un'anteprima in linea del documento stampato.
- 6. **Registra come PDF**: converte il documento in formato Adobe PDF.
- 7. **Fax**: invia il documento come fax.

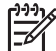

**Nota** L'opzione **Fax** è disponibile solo in Mac OS X 10.3 e versioni successive.

- 8. **Annulla**: chiude la finestra di dialogo Stampa senza stampare il documento.
- 9. **Stampa**: stampa il documento.

# **Gestione della stampante (Mac OS X 10.3)**

Utilizzare Utility di configurazione stampante per la gestione della stampante. La gestione della stampante comprende le seguenti operazioni:

- Aggiunta di una stampante
- Impostazione di una stampante predefinita
- Eliminazione di una stampante

# **Aggiunta di una stampante**

Per aggiungere una stampante al computer, attenersi alla seguente procedura:

- 1. Nel Finder, fare clic su **Applicazioni** e successivamente su **Utility**, quindi fare doppio clic su **Utility di configurazione stampante**.
- 2. Fare clic su **Aggiungi**. Viene visualizzata la finestra di dialogo Aggiungi Stampante.
- 3. Selezionare il tipo di collegamento della stampante (per esempio, USB).
- 4. Selezionare il nome della stampante dall'elenco.
- 5. Fare clic su **Aggiungi**.

### **Impostazione di una stampante predefinita**

Per impostare la stampante come stampante predefinita, attenersi alla seguente procedura:

- 1. Nel Finder, fare clic su **Applicazioni** e successivamente su **Utility**, quindi fare doppio clic su **Utility di configurazione stampante**.
- 2. Selezionare la stampante, quindi fare clic su **Rendi Default**. Il nome della stampante appare in grassetto a indicare che è la stampante predefinita.

### **Eliminazione di una stampante**

Per eliminare una stampante dal computer, attenersi alla seguente procedura:

- 1. Nel Finder, fare clic su **Applicazioni** e successivamente su **Utility**, quindi fare doppio clic su **Utility di configurazione stampante**.
- 2. Fare clic sul nome della stampante da eliminare.

3. Fare clic su **Elimina**.

# <span id="page-45-0"></span>**Gestione della stampante (Mac OS X 10.2)**

Utilizzare il Centro Stampa per la gestione della stampante. La gestione della stampante comprende le seguenti operazioni:

- Aggiunta di una stampante
- Impostazione di una stampante predefinita
- Eliminazione di una stampante

### **Aggiunta di una stampante**

Per aggiungere una stampante al computer, attenersi alla seguente procedura:

- 1. Nel Finder, fare clic su **Applicazioni** e successivamente su **Utility**, quindi fare doppio clic su **Centro Stampa**.
- 2. Fare clic su **Aggiungi Stampante**. Viene visualizzata la finestra di dialogo Aggiungi Stampante.
- 3. Selezionare il tipo di collegamento della stampante (per esempio, USB).
- 4. Selezionare il nome della stampante nell'elenco.
- 5. Fare clic su **Aggiungi**.

### **Impostazione di una stampante predefinita**

Per impostare la stampante come stampante predefinita, attenersi alla seguente procedura:

- 1. Nel Finder, fare clic su **Applicazioni** e successivamente su **Utility**, quindi fare doppio clic su **Centro Stampa**.
- 2. Selezionare la stampante, quindi fare clic su **Rendi Default**. Il nome della stampante appare in grassetto a indicare che è la stampante predefinita.

### **Eliminazione di una stampante**

Per eliminare una stampante dal computer, attenersi alla seguente procedura:

- 1. Nel Finder, fare clic su **Applicazioni** e successivamente su **Utility**, quindi fare doppio clic su **Centro Stampa**.
- 2. Fare clic sul nome della stampante da eliminare.
- 3. Fare clic su **Elimina**.

# **Visualizzazione e modifica dello stato di un processo di stampa (Mac OS X 10.3)**

Durante la stampa di un documento in background, utilizzare Utility di configurazione stampante per verificare lo stato della stampa del documento.

Per verificare lo stato di un processo di stampa, attenersi alla seguente procedura:

- 1. Nel Finder, fare clic su **Applicazioni** e successivamente su **Utility**, quindi fare doppio clic su **Utility di configurazione stampante**.
- 2. Per visualizzare la coda di stampa, fare doppio clic sul nome della stampante.
- <span id="page-46-0"></span>3. Fare clic su un processo di stampa per selezionarlo. Utilizzare i pulsanti seguenti per gestire il processo di stampa:
	- **Elimina**: annulla il processo di stampa selezionato.
	- **Sospendi**: sospende il processo di stampa selezionato.
	- **Riprendi**: continua un processo di stampa messo in pausa.
	- **Interrompi Stampe**: sospende tutti i processi di stampa all'interno della coda di stampa.

# **Visualizzazione e modifica dello stato di un processo di stampa (Mac OS X 10.2)**

Durante la stampa di un documento in background, utilizzare il Centro Stampa per verificare lo stato della stampa del documento.

Per verificare lo stato di un processo di stampa, attenersi alla seguente procedura:

- 1. Nel Finder, fare clic su **Applicazioni** e successivamente su **Utility**, quindi fare doppio clic su **Centro Stampa**.
- 2. Per visualizzare la coda di stampa, fare doppio clic sul nome della stampante.
- 3. Fare clic su un processo di stampa per selezionarlo. Utilizzare i pulsanti seguenti per gestire il processo di stampa:
	- **Elimina**: annulla il processo di stampa selezionato.
	- **Sospendi**: sospende il processo di stampa selezionato.
	- **Riprendi**: continua un processo di stampa messo in pausa.
	- **Interrompi Stampe**: sospende tutti i processi di stampa all'interno della coda di stampa.

# <span id="page-47-0"></span>**10 Manutenzione**

- Installazione delle cartucce
- [Impostazione della funzione di accensione/spegnimento automatico](#page-50-0)
- [Allineamento delle cartucce](#page-50-0)
- [Calibrazione del colore](#page-51-0)
- [Calibrare la qualità di stampa](#page-51-0)
- [Pulizia automatica delle cartucce](#page-51-0)
- [Stampa di una pagina di prova](#page-52-0)
- [Visualizzazione dei livelli d'inchiostro stimati](#page-52-0)
- [Manutenzione del corpo della stampante](#page-52-0)
- [Rimozione dell'inchiostro da pelle e indumenti](#page-52-0)
- [Pulizia manuale delle cartucce](#page-53-0)
- [Manutenzione delle cartucce](#page-54-0)
- [Utility della stampante HP](#page-55-0)

# **Installazione delle cartucce**

Quando è necessario sostituire le cartucce, verificare che siano disponibili le cartucce corrette, quindi installarle nel relativo supporto.

#### **Combinazioni di cartucce**

Per la stampa della maggior parte dei documenti, utilizzare la cartuccia in tricromia e la cartuccia del nero. Per la stampa di foto, utilizzare la cartuccia fotografica insieme a quella in tricromia.

Installare sempre la cartuccia in tricromia nel lato sinistro del supporto delle cartucce.

Installare sempre la cartuccia del nero o fotografica nel lato destro del supporto delle cartucce.

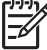

**Nota** Per individuare facilmente il lato corretto del supporto nel quale

installare la cartuccia, osservare il simbolo sulla cartuccia, che deve corrispondere al simbolo presente sul supporto.

### **Numeri di selezione**

Quando si acquistano cartucce di ricambio, controllare il relativo numero di selezione.

Il numero di selezione può essere riportato in tre posizioni:

● Etichetta del numero di selezione: guardare l'etichetta apposta sulla cartuccia da sostituire.

<span id="page-48-0"></span>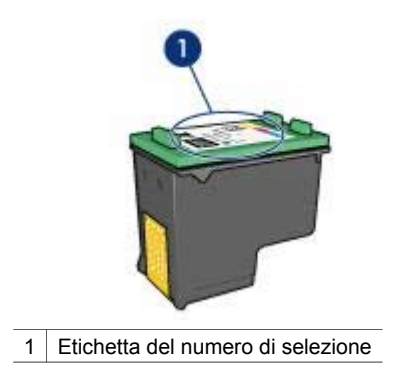

- Documentazione della stampante: per un elenco di numeri di selezione delle cartucce, consultare la guida di riferimento fornita con la stampante.
- Utility della stampante HP: aprire [Utility della stampante HP,](#page-55-0) quindi selezionare **Stato materiali di consumo**.

### **Modalità Backup dell'inchiostro**

La stampante è in grado di funzionare anche con una sola cartuccia di stampa installata. Per ulteriori informazioni, vedere [Modalità Backup dell'inchiostro](#page-15-0).

### **Istruzioni di installazione**

Mostra come installare una cartuccia.

Per selezionare una cartuccia, attenersi alla seguente procedura:

- 1. Verificare che la stampante sia accesa.
- 2. Caricare una risma di carta comune bianca di formato Lettera o A4 nel vassoio di alimentazione.
- 3. Aprire il coperchio della stampante.
- 4. Attendere finché il supporto delle cartucce non si sposta verso il lato destro della stampante, in posizione di pausa.
- 5. Spingere la cartuccia verso il basso ed estrarla dal relativo supporto.

#### Capitolo 10

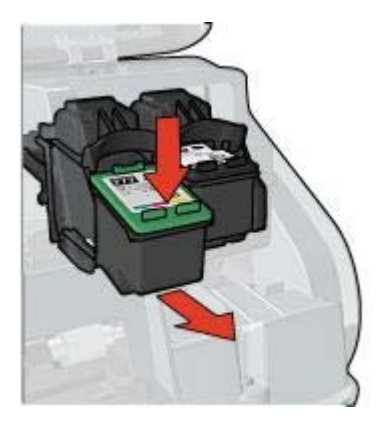

6. Estrarre la cartuccia di ricambio dalla confezione e rimuovere con cautela il nastro di protezione in plastica.

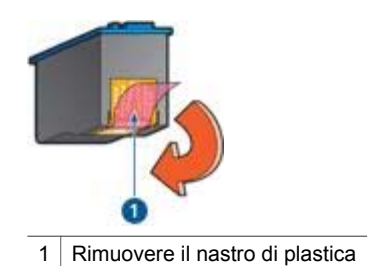

**Avvertimento** Non toccare i contatti in rame o gli ugelli dell'inchiostro della cartuccia. Intervenendo su queste parti, la cartuccia può otturarsi o possono verificarsi problemi di inchiostro e di connessioni elettriche. Non rimuovere le strisce di rame, in quanto sono contatti elettrici necessari.

- 7. Tenere la cartuccia in modo che i contatti in rame si trovino in basso e siano rivolti verso la stampante.
- 8. Inserire la cartuccia nel supporto leggermente inclinata in modo che scatti in posizione.

<span id="page-50-0"></span>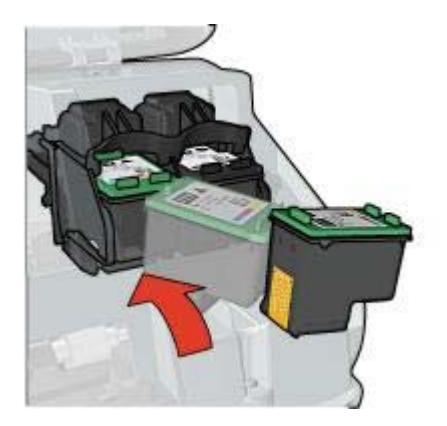

9. Chiudere il coperchio della stampante.

Allineare le cartucce per ottenere una qualità di stampa ottimale.

Per informazioni sulla conservazione delle cartucce, vedere [Manutenzione delle](#page-54-0) [cartucce](#page-54-0).

Per informazioni sul riciclaggio delle cartucce vuote, vedere [Recupero delle cartucce](#page-81-0).

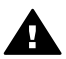

**Avvertenza** Tenere le cartucce di stampa sia nuove che usate fuori dalla portata dei bambini.

# **Impostazione della funzione di accensione/spegnimento automatico**

Selezionare la funzione di accensione/spegnimento automatico per mettere la stampante in modalità inattiva dopo 30 minuti e per accenderla automaticamente quando vengono inviati processi di stampa alla stampante. Se si seleziona la funzione di spegnimento automatico, viene annullata la modalità di risparmio energetico [FEMP](#page-81-0).

Per attivare la funzione di spegnimento automatico, attenersi alla seguente procedura:

- 1. Aprire [Utility della stampante HP.](#page-55-0)
- 2. Selezionare **Gestione spegnimento**.
- 3. Seguire le istruzioni visualizzate.

# **Allineamento delle cartucce**

Dopo l'installazione di una cartuccia, è necessario allineare le cartucce per garantire una qualità di stampa ottimale.

Per eseguire l'allineamento delle cartucce:

- 1. Caricare una risma di carta comune bianca di formato Lettera o A4 nel vassoio di alimentazione.
- 2. Aprire [Utility della stampante HP.](#page-55-0)
- 3. Selezionare **Allinea**.
- 4. Fare clic sul pulsante **Allinea**, quindi seguire le istruzioni visualizzate.

# <span id="page-51-0"></span>**Calibrazione del colore**

Eseguire una calibrazione del colore solo nel caso in cui i colori delle foto stampate utilizzando la [cartuccia fotografica](#page-21-0) siano alterati in modo evidente.

Prima di eseguire una calibrazione del colore, [allineare le cartucce](#page-50-0) e ristampare la foto. Se il colore risulta ancora alterato, è necessario eseguire la calibrazione del colore.

Entrambe le cartucce fotografica e in tricromia devono essere installate per eseguire la calibrazione del colore.

Per calibrare il colore:

- 1. Caricare una risma di carta comune bianca di formato Lettera o A4 nel vassoio di alimentazione.
- 2. Verificare che nella stampante sia installata una cartuccia di stampa su carta fotografica.
- 3. Aprire [Utility della stampante HP.](#page-55-0)
- 4. Selezionare **Calibra colore**.
- 5. Fare clic sul pulsante **Calibra**, quindi seguire le istruzioni visualizzate.

# **Calibrare la qualità di stampa**

Eseguire una calibrazione della qualità di stampa se sui documenti stampati con le cartucce in tricromia e del nero appaiono righe chiare o scure orizzontali.

Prima di eseguire una calibrazione della qualità di stampa, pulire le cartucce e quindi ristampare il documento. Se le righe sono ancora presenti, eseguire una calibrazione della qualità di stampa.

Per eseguire la calibrazione della qualità di stampa, attenersi alla seguente procedura:

- 1. Caricare una risma di carta comune bianca di formato Lettera o A4 nel vassoio di alimentazione.
- 2. Verificare che sia una [cartuccia](#page-14-0) del nero e una in tricromia siano installate nella stampante.
- 3. Aprire [Utility della stampante HP.](#page-55-0)
- 4. Selezionare il pannello **Calibra qualità di stampa**.
- 5. Fare clic su **Calibra** e seguire le istruzione visualizzate sullo schermo.

# **Pulizia automatica delle cartucce**

Se nelle pagine stampate risultano righe o punti mancanti o sono presenti striature d'inchiostro, è probabile che l'[inchiostro sia quasi esaurito](#page-52-0) o che le cartucce debbano essere pulite.

Se le cartucce contengono inchiostro sufficiente, attenersi alla seguente procedura per pulirle automaticamente:

- 1. Aprire [Utility della stampante HP.](#page-55-0)
- 2. Selezionare **Pulisci**.
- 3. Fare clic sul pulsante **Pulisci**, quindi seguire le istruzioni visualizzate.

Se mancano ancora righe o punti anche dopo aver effettuato la pulizia, [sostituire le](#page-47-0) [cartucce](#page-47-0).

<span id="page-52-0"></span>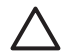

**Avvertimento** Pulire le cartucce solo se necessario. Le operazioni di pulizia non necessarie consumano inchiostro e accorciano la durata della cartuccia.

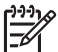

**Nota** Questa funzione potrebbe non essere disponibile nell'ambiente operativo in uso.

# **Stampa di una pagina di prova**

Per stampare una pagina di prova, attenersi alla seguente procedura:

- 1. Aprire [Utility della stampante HP.](#page-55-0)
- 2. Selezionare **Prova**.
- 3. Fare clic sul pulsante **Stampa pagina di prova**.

# **Visualizzazione dei livelli d'inchiostro stimati**

Per visualizzare i livelli d'inchiostro stimati relativi alle cartucce installate nella stampante, attenersi alla seguente procedura:

- 1. Aprire [Utility della stampante HP.](#page-55-0)
- 2. Selezionare **Stato materiali di consumo**.

Se è necessario sostituire una cartuccia, prendere nota del numero di selezione della cartuccia visualizzato.

# **Manutenzione del corpo della stampante**

Poiché l'inchiostro viene spruzzato sulla carta in piccolissime gocce, sul rivestimento esterno della stampante e sulle superfici adiacenti possono formarsi delle sbavature d'inchiostro. Per rimuovere sbavature, macchie o inchiostro secco dall'involucro esterno della stampante, utilizzare un panno morbido inumidito con acqua.

Durante la pulizia della stampante, osservare le seguenti precauzioni:

- *Non* pulire l'interno della stampante. Evitare che i prodotti liquidi vadano all'interno dell'unità.
- *Non* utilizzare detergenti o detersivi per uso domestico. Se per pulire la stampante è stato utilizzato un detergente o un detersivo di questo tipo, pulire le superfici esterne della stampante con un panno morbido inumidito con acqua.
- *Non* lubrificare l'asta su cui scorre il supporto delle cartucce. È normale avvertire un rumore quando il supporto si sposta avanti e indietro.

# **Rimozione dell'inchiostro da pelle e indumenti**

Per rimuovere eventuali macchie di inchiostro da pelle e indumenti, attenersi alle seguenti istruzioni:

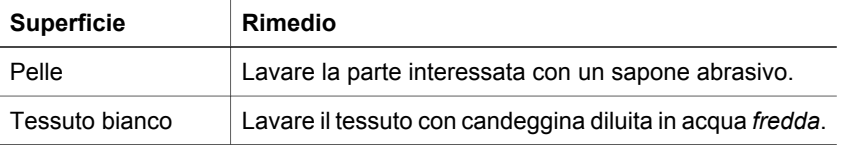

<span id="page-53-0"></span>(continua)

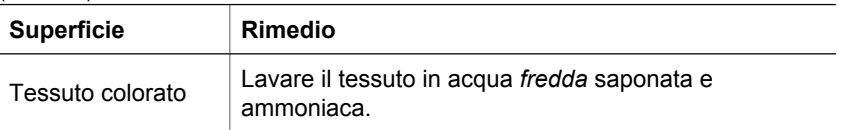

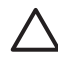

**Avvertimento** Per eliminare le macchie di inchiostro dai tessuti, utilizzare sempre acqua fredda. L'uso di acqua tiepida o calda potrebbe fissare il colore dell'inchiostro sul tessuto.

# **Pulizia manuale delle cartucce**

Se la stampante viene utilizzata in ambienti polverosi, è probabile che una piccola quantità di particelle si accumuli sui contatti della cartuccia.

# **Articoli per la pulizia**

Per la pulizia delle cartucce sono necessari:

- Acqua distillata (l'acqua del rubinetto può contenere sostanze che possono danneggiare la cartuccia).
- Bastoncini di cotone o altro materiale soffice che non lasci residui e che non si attacchi alle cartucce.

Fare attenzione a non sporcare [le mani o gli indumenti di inchiostro](#page-52-0) durante la pulizia.

# **Preparazione per la pulizia**

- 1. Aprire il coperchio della stampante.
- 2. Attendere finché il supporto delle cartucce non si sposta verso il lato destro della stampante, in posizione di pausa.
- 3. Estrarre le cartucce e sistemarle su un pezzo di carta con i contatti in rame rivolti verso l'alto.

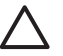

**Avvertimento** Non lasciare le cartucce fuori dalla stampante per più di 30 minuti.

### **Istruzioni per la pulizia**

- 1. Inumidire un bastoncino di cotone con acqua distillata e strizzare l'acqua in eccesso.
- 2. Pulire i contatti di rame della cartuccia con il bastoncino di cotone.

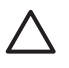

**Avvertimento** Non toccare gli ugelli dell'inchiostro. Toccando gli ugelli dell'inchiostro si corre il rischio di otturarli o di avere una distribuzione imprecisa dell'inchiostro o problemi di collegamento elettrico.

<span id="page-54-0"></span>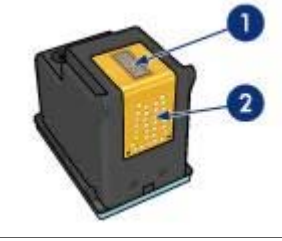

- 1 Ugelli dell'inchiostro (non toccare)
- 2 Contatti di rame
- 3. Ripetere questa procedura fino a quando sul bastoncino non è più presente alcun residuo di inchiostro.
- 4. [Inserire le cartucce](#page-48-0) nella stampante, quindi chiudere il coperchio.

# **Manutenzione delle cartucce**

I suggerimenti riportati di seguito consentono di conservare correttamente le cartucce HP e garantiscono una qualità di stampa costante.

- Conservare tutte le cartucce nelle loro confezioni sigillate fino al momento dell'utilizzo. Conservare le cartucce a temperatura ambiente (15-35° C o 59-95° F).
- Non rimuovere il nastro adesivo di plastica dall'ugello dell'inchiostro finché non si è pronti a installare la cartuccia. Se il nastro in plastica è già stato rimosso, non cercare di riapplicarlo sulla cartuccia. L'operazione potrebbe danneggiare la cartuccia.

Per conservare le cartucce, attenersi alle seguenti istruzioni:

# **Conservazione delle cartucce**

Quando si rimuovono le cartucce dalla stampante, conservarle in un contenitore di plastica a chiusura ermetica o nella custodia fornita con la cartuccia fotografica.

Se la cartuccia va messa in un contenitore di plastica a chiusura ermetica, accertarsi che gli ugelli dell'inchiostro siano rivolti verso il basso, ma non a contatto con il contenitore.

### **Inserimento della cartuccia nella sua protezione**

Far scorrere la cartuccia leggermente inclinata all'interno della sua protezione, quindi farla scattare in posizione.

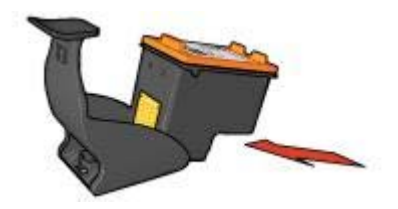

## <span id="page-55-0"></span>**Estrazione della cartuccia dal supporto di protezione**

Esercitare una pressione verso il basso e indietro sulla parte superiore del supporto di protezione in modo da sbloccare la cartuccia. Far scorrere la cartuccia fino ad estrarla dal supporto.

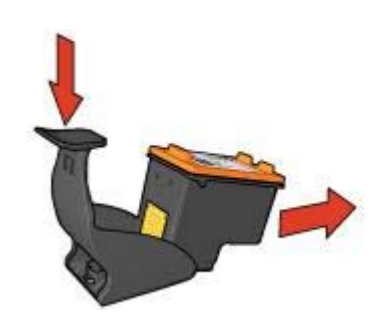

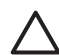

**Avvertimento** Non far cadere la cartuccia: una caduta potrebbe danneggiarla.

# **Utility della stampante HP**

La Utility della stampante HP contiene gli strumenti necessari per le seguenti operazioni:

- Stampare una pagina di prova.
- Pulire le cartucce.
- Controllare il livello di inchiostro stimato nelle cartucce di stampa.
- Allineare le cartucce di stampa.
- Calibrare il colore.
- Calibrare la qualità di stampa.
- Configurare la funzione di spegnimento automatico.
- Ottenere supporto per il prodotto sul sito Web di HP.
- Ottenere informazioni sulle cartucce di stampa utilizzate con la stampante.
- Utilizzare il sito Web di HP per registrare la stampante.

Per informazioni sulla Utility della stampante HP, vedere i seguenti argomenti:

- Accesso alla Utility della stampante HP
- [Pannelli della Utility della stampante HP](#page-56-0)

# **Accesso alla Utility della stampante HP**

Per aprire la Utility della stampante HP, seguire le istruzioni del sistema operativo.

## **Mac OS X 10.3**

- 1. Nel Finder, fare clic su **Applicazioni** e successivamente su **Utility**, quindi fare doppio clic su **Utility di configurazione stampante**.
- 2. Selezionare la stampante, quindi fare clic su **Utility**. Viene visualizzata la Utility della stampante HP.

### <span id="page-56-0"></span>**Mac OS X 10.2**

- 1. Nel Finder, fare clic su **Applicazioni** e successivamente su **Utility**, quindi fare doppio clic su **Centro Stampa**.
- 2. Selezionare la stampante, quindi fare clic su **Configura**. Viene visualizzata la Utility della stampante HP.

# **Pannelli della Utility della stampante HP**

Selezionare il pannello appropriato per visualizzare le opzioni della Utility della stampante HP:

- **Stato materiali di consumo**: consente di controllare il [livello di inchiostro stimato](#page-52-0) e stampare le informazioni sulle cartucce.
- **Supporto HP**: consente di accedere al sito Web di HP, in cui è possibile ottenere supporto per la stampante e registrarla.
- **Pulisci**: consente di [pulire le cartucce di stampa](#page-51-0).
- **Informazioni sulla periferica**: fornisce informazioni sulla configurazione della stampante.
- Allinea: consente di [allineare le cartucce](#page-50-0).
- **Prova**: consente di [stampare una pagina di prova.](#page-52-0)
- **Calibra colore**: consente di [regolare il colore](#page-51-0) per correggere eventuali problemi di tonalità.
- **Calibra qualità di stampa**: consente di eliminare le [righe orizzontali chiare o](#page-51-0) [scure](#page-51-0) che possono apparire sui documenti stampati.
- Gestione [spegnimento](#page-50-0): consente di impostare la funzione di spegnimento [automatico](#page-50-0) della stampante

# **11 Risoluzione dei problemi**

- La stampante non stampa
- [Inceppamento carta](#page-58-0)
- [Problemi con la carta](#page-59-0)
- [Stampante bloccata](#page-60-0)
- [Problemi della cartuccia](#page-61-0)
- [Stampa delle foto non corretta](#page-63-0)
- [Problemi con PictBridge](#page-65-0)
- [Qualità di stampa scadente](#page-67-0)
- [Stampa del documento non corretta](#page-68-0)
- [Problemi con i documenti senza bordi](#page-69-0)
- [Messaggi di errore](#page-74-0)
- [Spie della stampante accese o lampeggianti](#page-75-0)
- [Stampa dei documenti lenta](#page-77-0)
- [Se i problemi persistono](#page-77-0)

# **La stampante non stampa**

#### **Verificare quanto segue**

Se la stampante non esegue la stampa, verificare le seguenti condizioni:

- La stampante è collegata alla rete di alimentazione.
- I cavi sono collegati saldamente.
- La stampante è accesa.
- Le cartucce installate sono le [cartucce corrette](#page-14-0) per la stampante in uso e sono state [installate correttamente.](#page-48-0)
- La carta o un altro supporto di stampa è caricato correttamente nel vassoio di alimentazione.
- Il coperchio della stampante è chiuso.
- Lo sportello di accesso posteriore è inserito.

### **Controllare le spie della stampante**

Le spie della stampante indicano lo stato della stampante e segnalano eventuali problemi.

Per ulteriori informazioni, vedere la sezione [Spie della stampante accese o](#page-75-0) [lampeggianti](#page-75-0).

### **Controllare il collegamento del cavo della stampante**

Se il cavo della stampante è collegato a un hub USB, potrebbe verificarsi un conflitto di stampa. Per risolvere il conflitto, sono disponibili due metodi:

- Collegare il cavo USB della stampante direttamente al computer.
- Durante la stampa non utilizzare altre periferiche USB collegate all'hub.

### <span id="page-58-0"></span>**Verifica della coda di stampa**

La stampante non stampa se un lavoro di stampa è bloccato nella coda di stampa. Per sbloccare un lavoro dalla coda di stampa, verificare lo stato della coda di stampa per [Mac OS X 10.3](#page-45-0) o [Mac OS X 10.2.](#page-46-0)

### **Se la stampante ancora non stampa**

- 1. Fare clic sull'argomento più appropriato in base al tipo di problema riscontrato:
	- Carta inceppata
	- [Messaggio di carta esaurita](#page-74-0)
	- [La stampante espelle la carta](#page-59-0)
	- [Stampante bloccata](#page-60-0)
- 2. Se la stampante continua a non stampare, spegnere e riaccendere il computer.

# **Inceppamento carta**

Mostra come installare una cartuccia.

Per rimuovere la carta inceppata, attenersi alla seguente procedura:

- 1. Premere il pulsante [Riprendi.](#page-9-0) Se non si riesce a rimuovere la carta, procedere al passaggio successivo.
- 2. Spegnere la stampante.
- 3. Togliere lo sportello di accesso posteriore. Premere il dispositivo di blocco verso destra, quindi estrarre lo sportello.

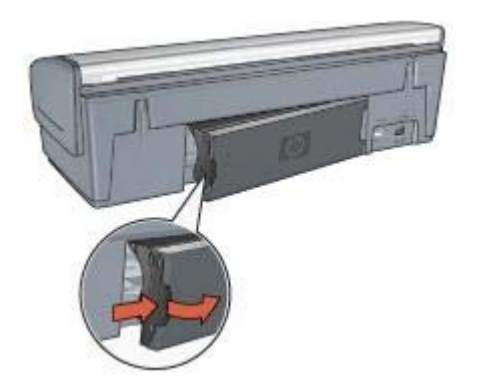

4. Rimuovere la carta inceppata dentro la stampante tirandola dal lato posteriore della stampante.

Se è in corso la stampa di etichette, verificare che nessuna etichetta si sia staccata dal foglio gommato durante il passaggio nella stampante.

5. Reinserire saldamente lo sportello di accesso posteriore.

<span id="page-59-0"></span>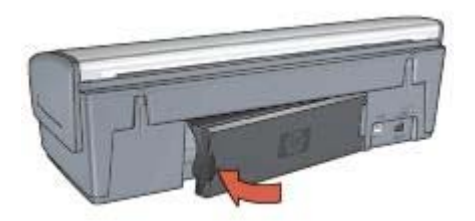

6. Se non è possibile rimuovere l'inceppamento carta dal retro della stampante, sollevare il coperchio della stampante, rimuovere la carta inceppata dalla parte anteriore della stampante e abbassare il coperchio.

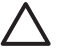

**Avvertimento** Rimuovere con attenzione la carta inceppata, poiché la rimozione della carta dalla parte anteriore potrebbe danneggiare la stampante.

- 7. Accendere la stampante e premere il pulsante **Riprendi**.
- 8. Ristampare il documento.

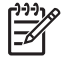

**Nota** Se gli inceppamenti si verificano di frequente, utilizzare un tipo di carta più spesso. Consultare la guida di riferimento per le specifiche della grammatura della carta.

# **Problemi con la carta**

### **La carta non viene alimentata**

Provare una o più delle seguenti soluzioni:

- Ridurre il numero di fogli nel vassoio di alimentazione.
- Rimuovere la carta dal vassoio di alimentazione, quindi ricaricarla.
- Utilizzare un tipo di carta diverso.

#### **La carta viene espulsa**

Se la stampante espelle la carta, provare una delle seguenti soluzioni:

- Se si sta eseguendo una [calibrazione del colore](#page-51-0), installare entrambe le cartucce in tricromia e fotografica.
- Verificare che il nastro di protezione in plastica sia stato rimosso dalle cartucce.
- Se si stampa un documento senza bordi e la spia di stato di una delle cartuccia e la spia Riprendi lampeggiano, è possibile che si stia tentando di eseguire la stampa solo con la cartuccia del nero installata. Quando si stampa un documento senza bordi, è necessario che siano installate la cartuccia in tricromia e la cartuccia del nero o fotografica.

#### **Messaggio di carta esaurita**

Se viene visualizzato un messaggio di carta esaurita, attenersi alle seguenti [istruzioni.](#page-74-0)

### <span id="page-60-0"></span>**Carta inceppata**

Per informazioni su come rimuovere la carta inceppata, vedere la pagina [Inceppamento carta.](#page-58-0)

#### **La stampa viene eseguita su più fogli contemporaneamente**

Se vengono stampati più fogli contemporaneamente, attenersi alle seguenti istruzioni.

### **Vengono stampati più fogli contemporaneamente**

Se vengono stampati più fogli contemporaneamente, verificare quanto segue:

#### **Grammatura della carta**

Se la stampa viene eseguita su più fogli contemporaneamente, è possibile che la grammatura della carta sia inferiore ai valori consigliati. Utilizzare carta conforme alle specifiche consigliate. Per le specifiche sulla grammatura della carta, consultare la guida di riferimento fornita con la stampante.

### **La carta potrebbe essere caricata in maniera non corretta**

È possibile che la stampa venga eseguita su più fogli contemporaneamente se la carta viene inserita troppo a fondo nel retro della stampante oppure se la guida della carta non è posizionata a stretto contatto con i fogli. Ricaricare la carta nel vassoio di alimentazione, spingendola fino ad avvertire una resistenza, quindi far scorrere la guida della carta a stretto contatto con il bordo della risma.

La stampante potrebbe anche stampare su più fogli contemporaneamente se vengono caricati diversi tipi di carta nel vassoio di alimentazione. ad esempio carta fotografica e carta comune. Svuotare il vassoio di alimentazione e caricare solo il tipo di carta appropriato per il documento che si desidera stampare.

# **Stampante bloccata**

Se la stampante si blocca durante la stampa di un documento, premere il pulsante **Riprendi**. Se la stampante non inizia di nuovo a stampare, sollevare il coperchio della stampante e scollegare il cavo di alimentazione dal retro della stampante.

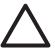

**Avvertimento** Verificare innanzitutto l'eventuale presenza di parti allentate o danneggiate nella stampante. Se si rilevano parti allentate o danneggiate, visitare il sito [www.hp.com/support](http://h20180.www2.hp.com/apps/Nav?h_pagetype=S-001&h_lang=it&h_cc=it&h_product=445465&h_page=hpcom&h_client=) o contattare HP. I numeri di telefono dell'assistenza sono elencati nella guida di riferimento fornita con la stampante o all'indirizzo [www.hp.com/support.](http://h20180.www2.hp.com/apps/Nav?h_pagetype=S-001&h_lang=it&h_cc=it&h_product=445465&h_page=hpcom&h_client=)

Se non si rilevano parti allentate o danneggiate, attenersi alla seguente procedura:

- 1. Ricercare e rimuovere eventuali ostacoli, quali nastro o materiali di imballaggio, che impediscono il movimento in avanti e all'indietro della cartuccia.
- 2. Assicurarsi che le cartucce siano [installate](#page-47-0) saldamente nell'apposito supporto.
- 3. Assicurarsi che la cartuccia in tricromia sia [installata](#page-47-0) nel lato sinistro del supporto e che la cartuccia del nero o fotografica sia installata nel lato destro del supporto.
- 4. Ricercare e rimuovere eventuali [inceppamenti della carta](#page-58-0).
- 5. Abbassare il coperchio della stampante.
- <span id="page-61-0"></span>6. Collegare il cavo di alimentazione al retro della stampante e accendere la stampante.
	- Se la spia Riprendi non lampeggia, continuare a stampare il documento.
	- Se la spia Riprendi lampeggia, premere il pulsante **Riprendi**. Se la spia continua a lampeggiare, ripetere l'operazione.

# **Problemi della cartuccia**

# **Cartuccia errata**

La stampante è in grado di stampare solo se sono state installate le cartucce corrette. Se viene visualizzato un messaggio di errore relativo alla cartuccia, una o entrambe le cartucce non possono essere utilizzate nella stampante.

Per verificare che siano installate le cartucce corrette:

- 1. Aprire il coperchio della stampante.
- 2. Leggere il numero di selezione sull'etichetta della cartuccia.

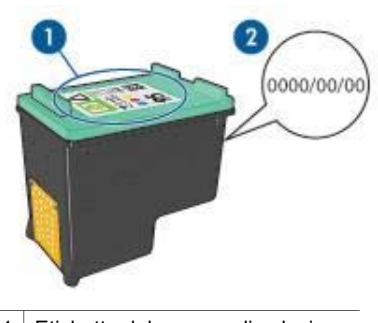

1 Etichetta del numero di selezione

- 2 Periodo di garanzia
- 3. Verificare l'elenco di cartucce utilizzabili con la stampante. Aprire [Utility della stampante HP,](#page-55-0) quindi selezionare il pannello **Stato materiali di consumo**.
- 4. Verificare il periodo di garanzia sulla cartuccia.
- 5. Se la cartuccia presenta il numero di selezione errato, oppure se il periodo di garanzia è scaduto, [installare una nuova cartuccia.](#page-48-0)
- 6. Chiudere il coperchio della stampante. Se la spia Riprendi è fissa, il problema è stato risolto. Se la spia Riprendi lampeggia, visitare il sito dell'assistenza tecnica HP all'indirizzo [www.hp.com/support.](http://h20180.www2.hp.com/apps/Nav?h_pagetype=S-001&h_lang=it&h_cc=it&h_product=445465&h_page=hpcom&h_client=)

# **Messaggio relativo a un problema della cartuccia**

Se viene visualizzato un messaggio relativo a un problema di una delle cartucce, attenersi alla seguente procedura:

1. Sollevare il coperchio della stampante e rimuovere la cartuccia indicata nel messaggio di errore.

- 2. [Reinstallare](#page-48-0) la cartuccia. Se la Riprendi è fissa, il problema è stato risolto. Se la spia Riprendi lampeggia, procedere al passaggio successivo.
- 3. [Pulire manualmente](#page-53-0) la cartuccia.
- 4. Reinserire la cartuccia e chiudere il coperchio della stampante. Se la spia Riprendi continua a lampeggiare, la cartuccia è difettosa e deve essere [sostituita.](#page-47-0)

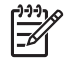

**Nota** Se non sono disponibili cartucce di ricambio, è possibile stampare con una cartuccia in [modalità Backup dell'inchiostro.](#page-15-0)

5. Se la spia Riprendi continua a lampeggiare dopo la sostituzione della cartuccia, visitare il sito dell'assistenza tecnica HP all'indirizzo [www.hp.com/support](http://h20180.www2.hp.com/apps/Nav?h_pagetype=S-001&h_lang=it&h_cc=it&h_product=445465&h_page=hpcom&h_client=).

# **Messaggio Stampa in modalità Backup dell'inchiostro**

Se la stampante rileva che è stata installata una sola cartuccia, viene avviata la modalità Backup dell'inchiostro. Questa modalità consente di stampare con una sola cartuccia, ma rallenta il funzionamento della stampante e influisce sulla qualità delle stampe.

Se viene visualizzato il messaggio di modalità Backup dell'inchiostro con due cartucce installate, verificare che il nastro in plastica sia stato rimosso da entrambe le cartucce. Quando il nastro di protezione in plastica copre i contatti della cartuccia, la stampante non può rilevare che la cartuccia è installata.

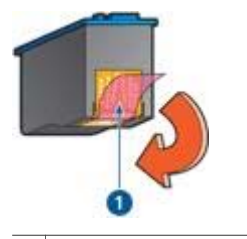

1 Rimuovere il nastro di plastica

# **Messaggio La cartuccia si trova nell'alloggiamento errato**

Se viene visualizzato questo messaggio di errore, la cartuccia è installata nel lato errato del supporto.

Installare sempre la cartuccia in tricromia nello scomparto di *sinistra* del supporto delle cartucce.

Installare la cartuccia del nero o fotografica nello scomparto di *destra* del supporto delle cartucce.

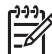

**Nota** Per individuare facilmente il lato corretto del supporto nel quale installare la cartuccia, osservare il simbolo sulla cartuccia, che deve corrispondere al simbolo presente sul supporto.

# <span id="page-63-0"></span>**Stampa delle foto non corretta**

# **Verifica del vassoio della carta**

- 1. Verificare che la carta fotografica sia inserita nel vassoio di alimentazione con il lato da stampare rivolto verso il basso. Verificare che la carta fotografica non sia ondulata.
	-
- 2. Far scorrere la carta in avanti finché non si blocca.
- 3. Far scorrere la guida della carta in modo che sia a stretto contatto con i fogli. Non premere la guida contro i fogli in modo da piegarli o arricciarli.

# **Controllare le impostazioni della stampante**

- 1. Aprire la finestra di dialogo [Formato di Stampa.](#page-43-0)
- 2. Nel pannello **Attributi di pagina**, verificare le seguenti impostazioni:
	- **Dimensioni**: il formato carta appropriato
	- **Orientamento**: l'orientamento adatto
- 3. Aprire la finestra di dialogo [Stampa](#page-43-0).
- 4. Nel pannello **Tipo di carta/Qualità**, verificare le seguenti impostazioni:
	- **Tipo di carta**: il tipo di carta fotografica adatto
	- **Qualità**: **Ottima** o **Max dpi**
- 5. Utilizzare le [tecnologie Real Life HP](#page-20-0) per ottimizzare le foto.

### **I colori sono alterati o errati**

Se i colori delle fotografie risultano alterati o non corretti, attenersi alla seguente procedura:

- 1. Verificare che nessuna delle cartucce stia per [esaurire l'inchiostro.](#page-52-0) Se nessuna cartuccia sta esaurendo l'inchiostro, andare al passaggio 2.
- 2. [Allineare](#page-50-0) le cartucce.
- 3. Ristampare la foto.
- 4. Se i colori risultano ancora alterati o non corretti, è necessario eseguire la [calibrazione del colore.](#page-51-0)

Entrambe le cartucce fotografica e in tricromia devono essere installate per eseguire la calibrazione del colore.

- 5. Ristampare la foto.
- 6. Se i colori continuano a essere sfumati o non corretti, aprire la finestra di dialogo [Stampa](#page-43-0), selezionare il pannello **Tipo di carta/Qualità**, quindi scegliere **Opzioni colore**.
- 7. Regolare il colore.

Di seguito sono riportate alcune indicazioni da seguire:

- Se i colori sono troppo gialli, spostare il dispositivo di scorrimento **Tono colore** verso **Più freddo**.
- Se i colori sono troppo blu, spostare il dispositivo di scorrimento **Tono colore** verso **Più caldo**.
- 8. Ristampare la foto.

### **Sulla foto sono visibili righe orizzontali**

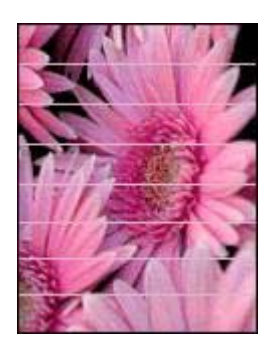

Se sulle foto sono visibili delle righe orizzontali chiare o scure, attenersi alla seguente procedura:

- 1. [Pulire](#page-51-0) le cartucce.
- 2. Ristampare la foto.
- 3. Se le righe orizzontali sono ancora presenti, eseguire una [calibrazione della](#page-51-0) [qualità di stampa](#page-51-0).

Per eseguire la calibrazione della qualità di stampa è necessario avere installato una cartuccia del nero e una in tricromia.

4. Ristampare la foto.

### **Parte della foto è sbiadita**

Se parte della foto è sbiadita, attenersi alle seguenti istruzioni.

# **Parti della foto sono sbiadite**

La stampa potrebbe risultare sbiadita sui bordi o nelle aree vicino ai bordi.

### **I bordi della foto sono sbiaditi**

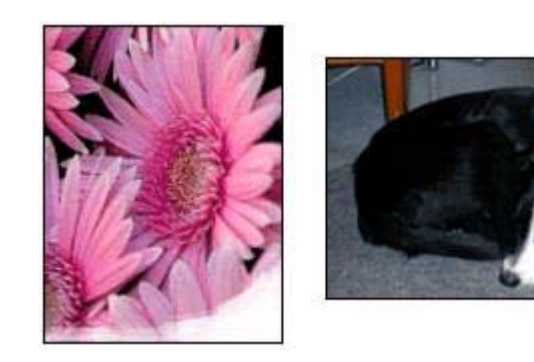

Verificare che la carta fotografica non sia arricciata. Nel caso in cui la foto sia arricciata, metterla in un involucro di plastica e piegarla con cautela nella direzione <span id="page-65-0"></span>opposta fino a quando risulta piatta. Se il problema persiste, utilizzare carta fotografica non arricciata.

Per istruzioni su come evitare l'arricciamento della carta fotografica, vedere [Conservazione e manutenzione della carta fotografica.](#page-23-0)

### **Le aree vicino ai bordi della foto sono sbiadite**

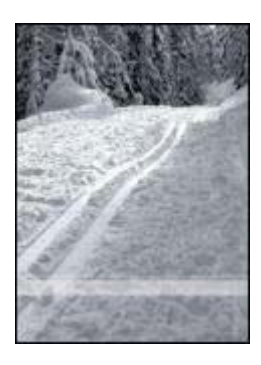

Se la fotografia risulta sbiadita da 25 a 63 mm (da 1 a 2,5 pollici) circa dal bordo, installare una [cartuccia fotografica](#page-21-0) e una cartuccia di stampa in tricromia.

# **Problemi con PictBridge**

### **Le immagini presenti in una fotocamera digitale collegata non vengono stampate**

Le immagini presenti in una fotocamera digitale collegata non vengono stampate per vari motivi:

- La fotocamera digitale non è compatibile PictBridge
- La fotocamera digitale non è in modalità PictBridge.
- Le immagini non sono in un formato supportato.
- Nella fotocamera non sono state selezionate foto da stampare.

Per verificare se supporta PictBridge, consultare la documentazione fornita con la fotocamera.

Se la fotocamera supporta PictBridge, verificare che si trovi in modalità PictBridge. Per istruzioni sull'impostazione della fotocamera in modalità PictBridge, vedere la documentazione della fotocamera.

Verificare che la fotocamera digitale salvi le foto in un formato supportato dalla funzione di trasferimento di PictBridge:

- EXIF/JPEG
- JPEG

Prima di collegare la fotocamera digitale alla porta PictBridge sulla stampante, selezionare nella fotocamera alcune foto da stampare.

# **Le spie di PictBridge lampeggiano.**

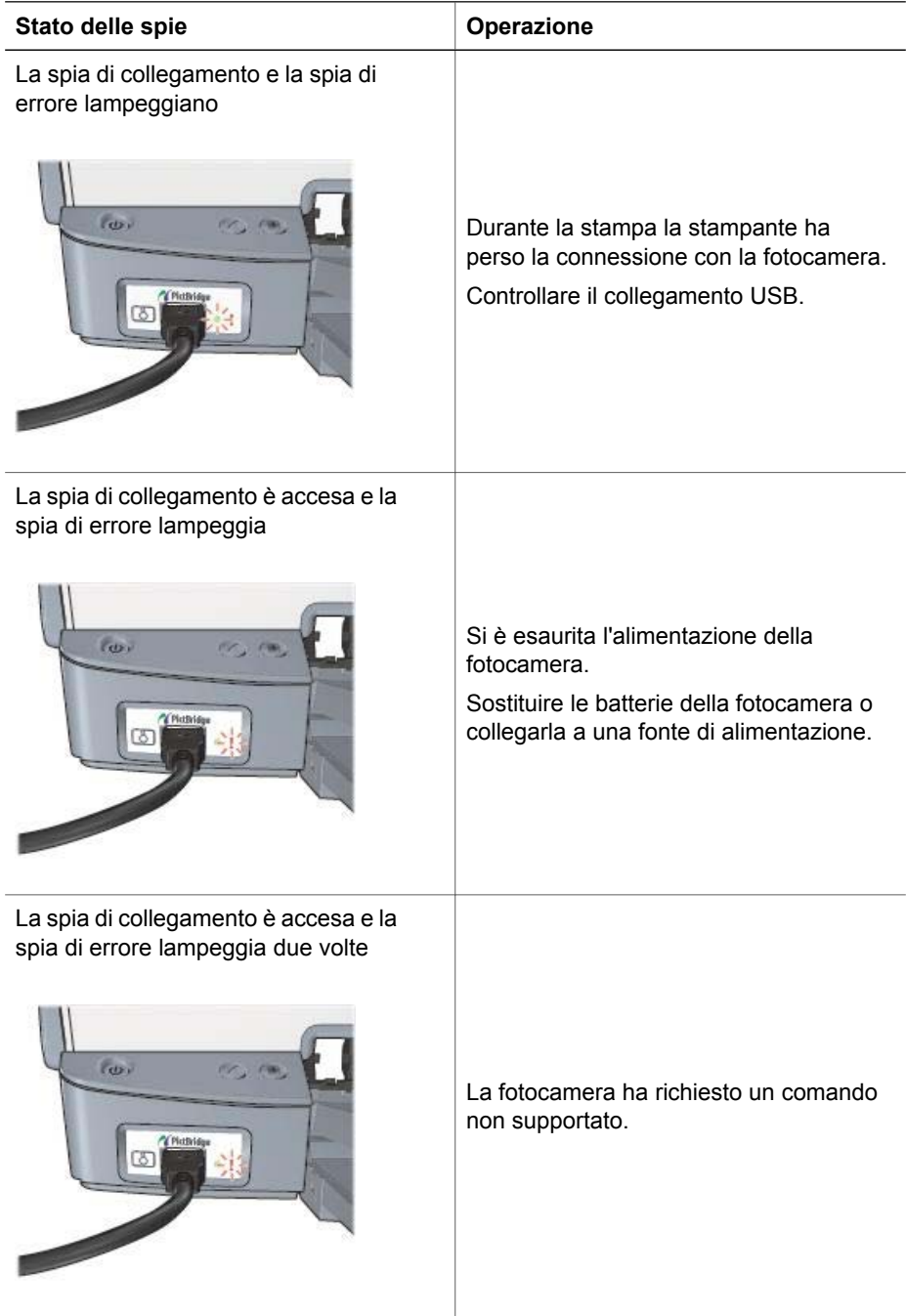

# <span id="page-67-0"></span>**Qualità di stampa scadente**

### **Striature e righe mancanti**

Se sulle pagine mancano alcune righe o punti oppure sono presenti striature di inchiostro, è possibile che le cartucce stiano per [esaurire l'inchiostro](#page-52-0) o che debbano essere [pulite](#page-51-0).

## **La stampa è sbiadita**

- Verificare che nessuna delle cartucce stia per [esaurire l'inchiostro.](#page-52-0) Se l'inchiostro sta per esaurirsi in una delle cartucce, è opportuno sostituire la cartuccia. Per i numeri di catalogo corretti, consultare la guida di riferimento fornita con la stampante.
- Verificare che sia installata una cartuccia del nero. Se le immagini e il testo in nero appaiono sbiaditi, è possibile che si stia stampando solo con la cartuccia in tricromia. Per ottenere una qualità di stampa in nero ottimale, inserire una cartuccia del nero, in aggiunta alla cartuccia in tricromia.
- Verificare che il nastro di protezione in plastica sia stato rimosso dalle cartucce.

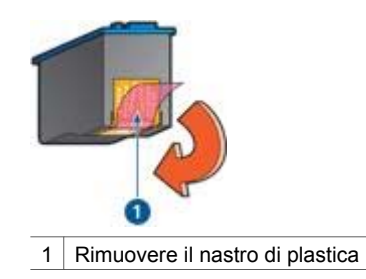

Provare a selezionare una [qualità di stampa](#page-40-0) superiore.

### **Vengono stampate delle pagine vuote**

Il nastro di protezione in plastica potrebbe essere ancora attaccato alle cartucce. Verificare che il nastro di plastica sia stato rimosso dalle cartucce.

<span id="page-68-0"></span>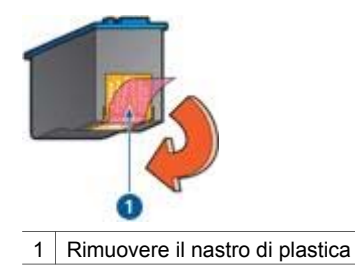

- È possibile che le cartucce abbiano [esaurito l'inchiostro](#page-52-0). Sostituire una o entrambe le cartucce vuote.
- È possibile che si stia tentando di stampare un documento senza bordi con installata solo la cartuccia del nero. Quando si stampa un documento senza bordi, è necessario che siano installate la cartuccia in tricromia e la cartuccia del nero o fotografica.

### **La quantità d'inchiostro sulla pagina è eccessiva o insufficiente**

Per regolare la densità dell'inchiostro, effettuare le seguenti operazioni:

- 1. Aprire la finestra di dialogo [Stampa](#page-43-0), quindi selezionare il pannello **Colore**.
- 2. Selezionare il pannello **Tipo di carta/Qualità**.
- 3. Fare clic sulla scheda **Inchiostro**.
- 4. Spostare il dispositivo di scorrimento **Densità inchiostro** verso **Chiaro** o **Pesante**.

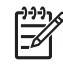

**Nota** per evitare che si formino macchie quando si aumenta il volume di inchiostro, spostare il dispositivo di scorrimento **Tempo asciugatura** verso **Superiore**.

5. Fare clic su **Stampa**.

# **Stampa del documento non corretta**

#### **Il testo e le immagini non sono allineati**

In caso di disallineamento tra il testo e le immagini, [allineare](#page-50-0) le cartucce.

#### **La stampa del documento non è centrata o è inclinata**

- 1. Verificare che la carta sia stata posizionata correttamente nel vassoio di alimentazione.
- 2. Verificare che la guida della carta sia a stretto contatto con i fogli.
- 3. Ristampare il documento.

#### **Parti del documento sono mancanti o stampate in posizione errata**

- ➔ Aprire la finestra di dialogo [Formato di Stampa](#page-43-0) e verificare le seguenti impostazioni:
	- **Dimensioni**: verificare che il formato carta sia corretto.
	- **Scala**: consente di adattare il testo o le immagini al formato della carta.
	- **Orientamento**: verificare che l'orientamento sia corretto.

### <span id="page-69-0"></span>**La stampa della busta è inclinata**

- 1. Inserire la linguetta nella busta prima di caricarla nella stampante.
- 2. Verificare che la guida della carta aderisca perfettamente al bordo delle buste.
- 3. Ristampare la busta.

### **Il documento non riflette le nuove impostazioni di stampa**

Le impostazioni di stampa potrebbero essere diverse da quelle dell'applicazione software. Selezionare le impostazioni di stampa appropriate nel programma in uso.

# **Problemi con i documenti senza bordi**

#### **Istruzioni per la stampa senza bordi**

Per eseguire la stampa senza bordi di foto o brochure, attenersi alle seguenti istruzioni:

- Verificare che il formato della carta specificato nella finestra di dialogo [Formato di](#page-43-0) [Stampa](#page-43-0) corrisponda al formato della carta caricata nel vassoio di alimentazione.
- Selezionare il [tipo di carta](#page-41-0) appropriato nel pannello Tipo di carta/Qualità.
- Non stampare i documenti senza bordi in [modalità Backup dell'inchiostro.](#page-15-0) Per la stampa di documenti senza bordi, installare sempre due cartucce nella stampante.

#### **Sono visibili delle striature in una sezione chiara della foto**

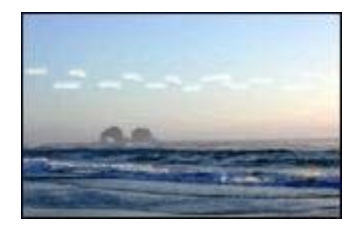

Se in una piccola parte della fotografia stampata appaiono delle striature a circa 63 mm (2,5 pollici) da uno dei bordi lunghi della foto, installare una [cartuccia fotografica.](#page-21-0)

### **Sulla foto sono visibili delle righe orizzontali**

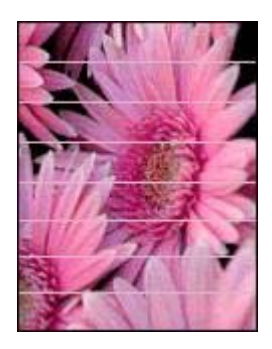

Se sulle foto sono visibili delle righe orizzontali chiare o scure:

- 1. [Pulire](#page-51-0) le cartucce.
- 2. Ristampare la foto.
- 3. Se le righe sono ancora presenti, eseguire una [calibrazione della qualità di stampa.](#page-51-0) Per eseguire la calibrazione della qualità di stampa è necessario avere installato sia una cartuccia del nero sia una in tricromia.
- 4. Ristampare la foto.

#### **La stampa dell'immagine è inclinata**

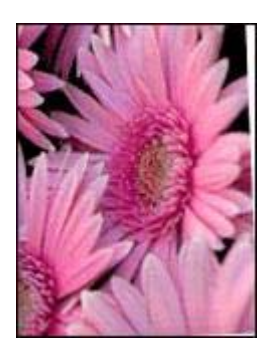

Verificare che non vi siano problemi relativi all'immagine di origine. Se ad esempio si sta stampando un'immagine digitalizzata, verificare che l'immagine non fosse curvata durante la scansione.

Se il problema non è causato dall'immagine di origine, attenersi alla seguente procedura:

- 1. Rimuovere tutta la carta dal vassoio di alimentazione.
- 2. Caricare correttamente la carta nel vassoio di alimentazione.
- 3. Verificare che la guida della carta sia a stretto contatto con i fogli.
- 4. Seguire le istruzioni di caricamento per il tipo di carta specifico.

### **Sbavature d'inchiostro**

Se sono presenti delle sbavature d'inchiostro sul retro delle foto oppure i fogli si attaccano l'uno all'altro:

- Utilizzare una carta fotografica HP.
- Verificare che la carta fotografica non sia arricciata. Se la carta fotografica è arricciata, inserirla in una busta di plastica e piegarla delicatamente nella direzione opposta fino a farla tornare piana.

Se la carta non è arricciata, attenersi alla seguente procedura:

- 1. Aprire la finestra di dialogo [Stampa](#page-43-0).
- 2. Selezionare il pannello **Tipo di carta/Qualità**.
- 3. Fare clic sulla scheda **Inchiostro**.
- 4. Spostare il dispositivo di scorrimento **Densità inchiostro** verso **Chiaro**.

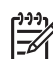

**Nota** I colori dell'immagine potrebbero risultare più chiari.

5. Fare clic su **Stampa**.

Se il problema persiste, provare ad attenersi alla seguente procedura:

- 1. Rimuovere la carta fotografica, quindi caricare carta comune nel vassoio di alimentazione.
- 2. Tenere premuto il pulsante **Annulla stampa** finché la stampante non inizia a stampare una pagina di auto-test, quindi rilasciare il pulsante.
- 3. Ripetere il punto 2 fino ad ottenere una pagina di auto-test senza sbavature di inchiostro.

#### **Parte della foto è sbiadita**

Se parte della foto è sbiadita, attenersi alle seguenti istruzioni.

#### **La foto ha un bordo indesiderato**

Se la foto ha un bordo indesiderato, attenersi alle seguenti [istruzioni.](#page-72-0)

# **Parte della foto è sbiadita**

Diverse parti di una foto potrebbero risultare sbiadite.
### <span id="page-72-0"></span>**I bordi della foto sono sbiaditi**

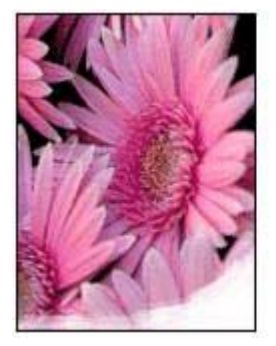

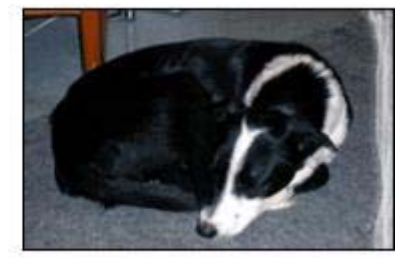

Verificare che la carta fotografica non sia arricciata. Nel caso in cui la foto sia arricciata, metterla in un involucro di plastica e piegarla con cautela nella direzione opposta fino a quando risulta piatta. Se il problema persiste, utilizzare carta fotografica non arricciata.

Per istruzioni su come evitare l'arricciamento della carta fotografica, vedere [Conservazione e manutenzione della carta fotografica](#page-23-0).

#### **Le aree vicino ai bordi della foto sono sbiadite**

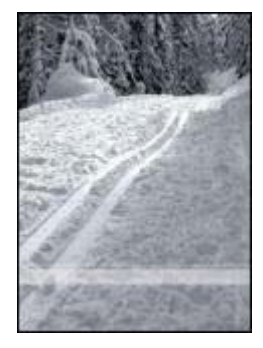

Se la fotografia risulta sbiadita da 25 a 63 mm (da 1 a 2,5 pollici) circa dal bordo, installare una [cartuccia fotografica.](#page-21-0)

### **Bordi indesiderati sulle foto**

Un bordo indesiderato può essere creato dalle seguenti condizioni.

### **Per la maggior parte dei tipi di carta**

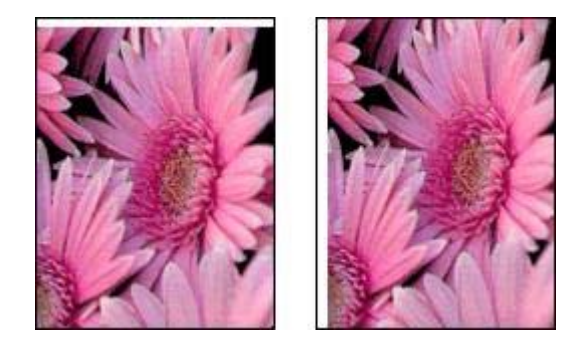

Se la foto presenta un bordo indesiderato, provare una delle seguenti operazioni:

- [Allineare le cartucce](#page-50-0).
- Verificare che non vi siano problemi relativi all'immagine di origine. Se ad esempio si sta stampando un'immagine digitalizzata, verificare che l'immagine non fosse curvata durante la scansione.

### **Per carta fotografica con una linguetta a strappo**

Se il bordo appare sotto alla linguetta a strappo, è necessario rimuovere la linguetta.

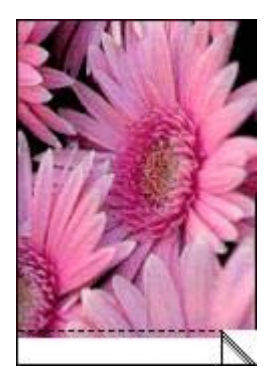

Se il bordo si trova al di sopra della linguetta a strappo:

- [Allineare le cartucce](#page-50-0).
- Verificare che non vi siano problemi relativi all'immagine di origine. Se ad esempio si sta stampando un'immagine digitalizzata, verificare che l'immagine non fosse curvata durante la scansione.

<span id="page-74-0"></span>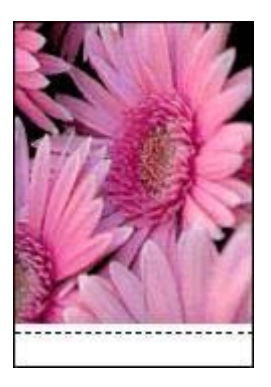

# **Messaggi di errore**

### **Avviso di carta esaurita**

Se viene visualizzato un messaggio di carta esaurita, attenersi alle seguenti istruzioni.

### **Messaggio Problemi alla cartuccia di stampa**

La spia Riprendi lampeggia quando la cartuccia di stampa sta per esaurire l'inchiostro, non è stata installata correttamente o non funziona nel modo appropriato.

Per istruzioni su come risolvere il problema, vedere [Problemi della cartuccia](#page-61-0).

#### **"Stampa in modalità di backup dell'inchiostro"**

Se la stampante rileva che è stata installata una sola cartuccia, viene avviata la modalità Backup dell'inchiostro. Questa modalità consente di stampare con una sola cartuccia, ma rallenta il funzionamento della stampante e influisce sulla qualità delle stampe.

Se viene visualizzato il messaggio di modalità Backup dell'inchiostro con due cartucce installate, verificare che il nastro di protezione in plastica sia stato rimosso da entrambe le cartucce. Quando il nastro in plastica copre i contatti della cartuccia, la stampante non può rilevare che la cartuccia è installata.

### **Messaggio di carta esaurita**

Attenersi alla procedura appropriata relativa alla condizione esistente.

#### **Se il vassoio di alimentazione contiene della carta**

- 1. Verificare quanto segue:
	- Il vassoio di alimentazione contiene carta sufficiente (almeno dieci fogli).
	- Il vassoio di alimentazione non è troppo pieno.
	- La risma di carta è a contatto con la parte posteriore del vassoio di alimentazione.
- 2. Far scorrere la guida della carta in modo che aderisca perfettamente al bordo della risma.
- 3. Per continuare la stampa, premere il pulsante **Riprendi**.

### <span id="page-75-0"></span>**Se il vassoio di alimentazione è vuoto**

- 1. Caricare la carta nel vassoio.
- 2. Per continuare la stampa, premere il pulsante **Riprendi**.

# **Spie della stampante accese o lampeggianti**

### **Cosa indicano le spie**

Le spie della stampante indicano lo stato della stampante.

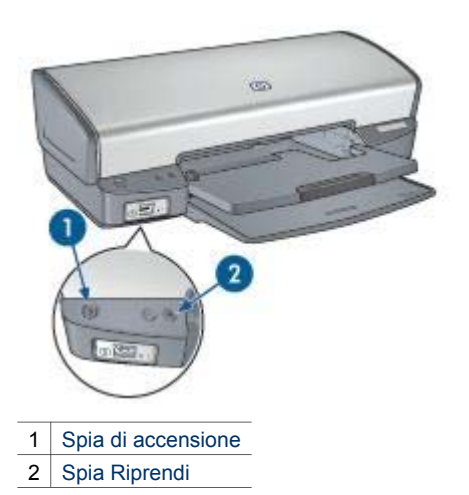

### **La spia di accensione lampeggia**

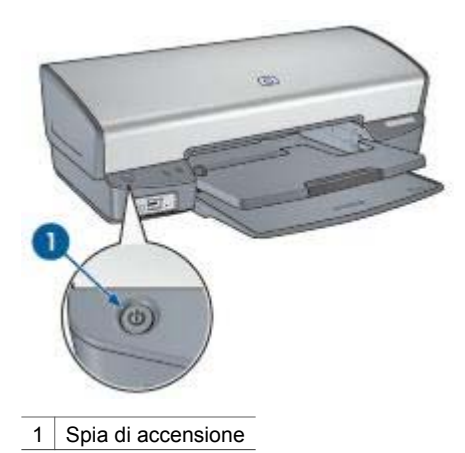

Se la spia di accensione lampeggia, la stampante sta eseguendo le operazioni preliminari alla stampa. La spia smette di lampeggiare quando la stampante ha ricevuto tutti i dati.

### <span id="page-76-0"></span>**La spia Riprendi lampeggia**

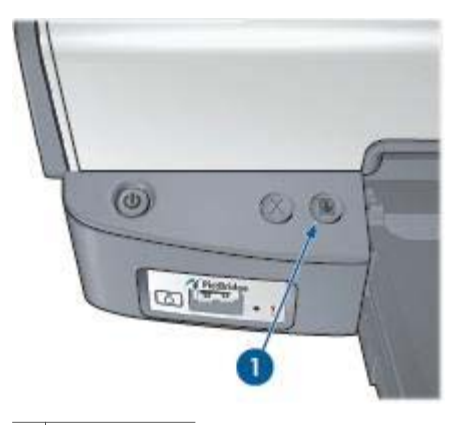

1 Spia Riprendi

Se la spia Riprendi lampeggia, verificare le seguenti condizioni:

- Potrebbe essere esaurita la carta nella stampante. Mettere la carta nel vassoio di alimentazione, quindi premere il pulsante **Riprendi**.
- La carta potrebbe essersi inceppata. Per [rimuovere la carta inceppata](#page-58-0), attenersi alle seguenti istruzioni.
- Le cartucce installate sono le [cartucce corrette](#page-14-0) per la stampante in uso e sono state [installate correttamente.](#page-48-0)
- È possibile che una cartuccia abbia [esaurito l'inchiostro.](#page-52-0) Se l'inchiostro sta per esaurirsi in una delle cartucce, è opportuno sostituire la cartuccia.
- La stampante è bloccata. Per sbloccare una [stampante bloccata](#page-60-0), attenersi alla seguente procedura.

### **Entrambe le spie lampeggiano**

Potrebbe essere necessario riavviare la stampante.

- 1. Premere il pulsante di **accensione** per spegnere la stampante, quindi premerlo di nuovo per riaccenderla. Se le spie continuano a lampeggiare, andare al passaggio 2.
	-
- 2. Premere il pulsante di **accensione** per spegnere la stampante.
- 3. Scollegare il cavo di alimentazione della stampante dalla presa elettrica.
- 4. Ricollegare il cavo di alimentazione della stampante nella presa elettrica.
- 5. Premere il pulsante di **accensione** per accendere la stampante.

# <span id="page-77-0"></span>**Stampa dei documenti lenta**

### **Più programmi software sono aperti**

Il computer non dispone di risorse sufficienti per consentire alla stampante di funzionare alla velocità ottimale.

Per aumentare la velocità della stampante, chiudere tutti i programmi software non necessari durante la stampa.

### **Stampa di documenti complessi, grafica o foto**

I documenti contenenti immagini o fotografie vengono stampati più lentamente rispetto ai documenti di testo.

### **La modalità di stampa Ottima o Max dpi è selezionata**

La stampa viene eseguita più lentamente quando è selezionata l'opzione Ottima o Max dpi per la qualità di stampa. Per aumentare la velocità di stampa, selezionare una modalità di qualità di stampa diversa.

### **La stampante è in modalità Backup dell'inchiostro**

Se la stampante è in [modalità Backup dell'inchiostro](#page-15-0), la stampa può risultare più lenta. Per aumentare la velocità di stampa, utilizzare due cartucce.

### **Il software della stampante non è aggiornato**

È necessario installare un software della stampante aggiornato.

Per informazioni sull'aggiornamento del software della stampante, visitare il sito Web di HP all'indirizzo [www.hp.com/go/mac-connect](http://www.hp.com/go/mac-connect).

### **Il computer non è conforme ai requisiti del sistema**

Se il computer non dispone di memoria RAM sufficiente o di un'adeguata quantità di spazio libero sul disco rigido, i tempi di elaborazione della stampante sono più lunghi.

- 1. Verificare che le caratteristiche del computer in termini di spazio sul disco rigido, memoria RAM e velocità del processore soddisfino i requisiti di sistema previsti. I requisiti del sistema sono elencati nella guida di riferimento fornita con la stampante.
- 2. Liberare spazio sul disco rigido della stampante eliminando i file non desiderati.

# **Se i problemi persistono**

Se i problemi persistono anche dopo aver letto gli argomenti relativi alla risoluzione dei problemi, chiudere il sistema, quindi riavviare il computer.

In caso di domande dopo il riavvio del computer, visitare il sito dell'assistenza tecnica HP all'indirizzo [www.hp.com/support.](http://h20180.www2.hp.com/apps/Nav?h_pagetype=S-001&h_lang=it&h_cc=it&h_product=445465&h_page=hpcom&h_client=)

# <span id="page-78-0"></span>**12 Materiali di consumo**

- Carta
- Cavi USB

# **Carta**

Per ordinare supporti quali Carta HP alta qualità, Pellicola per lucidi HP per stampanti a getto d'inchiostro alta qualità, Supporti di stampa HP per il trasferimento a caldo o Carta HP per biglietti d'auguri, visitare il sito [www.hp.com.](http://www.hp.com)

Scegliere il proprio paese/area geografica e selezionare Acquisti.

# **Cavi USB**

Cavo da 2 metri C6518A HP USB A–B

# **13 Specifiche**

● Specifiche della stampante

# **Specifiche della stampante**

Per un elenco completo delle specifiche della stampante, consultare la guida di riferimento fornita con la periferica. Tali caratteristiche includono:

- Tipi, formati e grammature della carta e di altri supporti di stampa che è possibile utilizzare con la stampante
- Velocità e risoluzioni di stampa
- Requisiti di alimentazione
- Requisiti del sistema operativo del computer

# <span id="page-80-0"></span>**14 Informazioni ambientali**

- Dichiarazione ambientale
- [Recupero delle cartucce](#page-81-0)

# **Dichiarazione ambientale**

La Hewlett-Packard migliora continuamente la progettazione delle stampanti Deskjet per ridurre al minimo l'impatto negativo sull'ambiente di lavoro e sulle comunità in cui le stampanti vengono fabbricate, consegnate e utilizzate.

### **Riduzione ed eliminazione**

**Uso della carta.** Il pulsante [Annulla stampa](#page-9-0) consente all'utente di risparmiare carta annullando rapidamente un processo di stampa quando richiesto. Questa apparecchiatura è adatta per l'uso di carta riciclata (in conformità alla specifica EN 12281:2002).

**Carta riciclata.** Tutta la documentazione cartacea per questa stampante è stampata su carta riciclata.

**Ozono.** I processi di fabbricazione della Hewlett-Packard non prevedono più l'impiego di sostanze chimiche che distruggono l'ozono, quali i CFC.

### **Riciclaggio**

Questa stampante è stata progettata in modo da facilitare il riciclaggio del prodotto. Il numero di materiali è stato mantenuto al minimo, pur garantendo un funzionamento accurato e un'affidabilità assoluta. Materiali di tipo diverso sono stati progettati in modo da facilitarne la separazione. I dispositivi di bloccaggio e gli altri connettori sono facilmente individuabili, accessibili e rimovibili usando comuni utensili. I componenti più importanti sono stati progettati in modo da essere rapidamente accessibili per ottimizzare il disassemblaggio e la riparazione.

**Imballaggio della stampante.** I materiali per l'imballaggio della stampante sono stati selezionati in modo da fornire la massima protezione al minor costo possibile, cercando al contempo di ridurre al minimo l'impatto ambientale e facilitarne il riciclaggio. La solida struttura della stampante HP Deskjet contribuisce a ridurre al minimo sia la quantità di materiali d'imballaggio, sia la frequenza dei danni.

**Parti in plastica.** Tutti i pezzi principali in plastica sono contrassegnati secondo gli standard internazionali. Tutti i componenti in plastica del rivestimento esterno e del telaio sono tecnicamente riciclabili e utilizzano un polimero singolo.

<span id="page-81-0"></span>**Durata del prodotto.** Per garantire una buona durata della stampante Deskjet, la HP offre quanto segue:

- **Garanzia estesa.** Per i dettagli, consultare la guida di riferimento fornita con la stampante.
- **I materiali di consumo e i ricambi** sono disponibili per un periodo limitato dopo l'interruzione della produzione.
- **Restituzione del prodotto.** Per restituire questo prodotto ad HP al termine del ciclo di vita utile, visitare il sito Web [www.hp.com/recycle.](http://www.hp.com/recycle) Per la restituzione delle cartucce vuote, consultare la sezione Recupero delle cartucce.

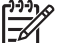

**Nota** La garanzia estesa e le opzioni per la restituzione del prodotto non sono disponibili in tutti i paesi o aree geografiche.

## **Informazioni sul riciclaggio per l'Unione Europea**

**Importanti informazioni sul riciclaggio per i clienti residenti nei paesi dell'Unione Europea:** per tutelare l'ambiente, al termine del ciclo di vita utile questo prodotto deve essere riciclato come disposto dalla legge. Il simbolo riportato sotto indica che il prodotto non può essere smaltito tra i rifiuti comuni. Restituire il prodotto al più vicino centro di raccolta autorizzato per il corretto recupero/smaltimento. Per ulteriori informazioni sulla restituzione e il riciclaggio dei prodotti HP, visitare il sito [www.hp.com/hpinfo/globalcitizenship/environment/recycle/index.html](http://www.hp.com/hpinfo/globalcitizenship/environment/recycle/index.html).

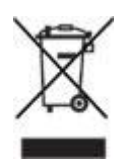

### **Consumo di energia**

Questa stampante è stata progettata tenendo in considerazione il problema del risparmio energetico. Oltre ad evitare lo spreco di risorse naturali, ciò consente un notevole risparmio senza rinunciare alle alte prestazioni tipiche di questa stampante. La stampante è conforme ai requisiti del FEMP (Federal Energy Management Program), il programma di risparmio energetico degli Stati Uniti finalizzato alla riduzione del consumo di energia quando la stampante è spenta.

**Consumo energetico con la stampante in attesa.** Per le specifiche sul consumo energetico, consultare la guida di riferimento.

**Consumo energetico con la stampante spenta.** Anche quando è spenta, la stampante consuma una minima quantità di energia. Per evitare tale consumo energetico, spegnere la stampante e scollegare il cavo di alimentazione dalla presa elettrica.

## **Recupero delle cartucce**

I clienti interessati al riciclaggio delle cartucce HP hanno la possibilità di partecipare al programma di restituzione e riciclaggio delle cartucce vuote Planet Partner's Program di HP. La HP promuove questo programma in più paesi o aree geografiche di

qualsiasi altro produttore di cartucce a getto d'inchiostro al mondo. Il programma viene offerto come servizio gratuito a tutti i clienti HP per i prodotti al termine del ciclo di vita, nell'assoluto rispetto dell'ambiente.

Per partecipare, attenersi semplicemente alle istruzioni fornite nel sito Web HP all'indirizzo: [www.hp.com/recycle](http://www.hp.com/recycle). Questo servizio non è disponibile in tutti i paesi o aree geografiche. I clienti dovranno fornire nome, numero di telefono e indirizzo.

I processi di riciclaggio eseguiti da HP sono particolarmente sensibili alla contaminazione dei materiali; non è quindi possibile accettare e riciclare le cartucce di altri produttori. Poiché i prodotti finali ottenuti dal processo di riciclaggio vengono utilizzati per la fabbricazione di prodotti nuovi, la HP deve garantire la qualità della composizione del materiale. Pertanto, vengono riciclate solo le cartucce originali HP. Questo programma non è applicabile per le cartucce ricaricate.

Le cartucce restituite vengono separate ai fini della depurazione e della trasformazione in materiali grezzi da utilizzare in altri settori per la fabbricazione di prodotti nuovi. I componenti delle automobili, le piastre utilizzate nei processi di fabbricazione dei microchip, i fili di rame, le lastre d'acciaio e i materiali preziosi utilizzati in elettronica sono esempi di prodotti fabbricati utilizzando i materiali ricavati dal riciclaggio delle cartucce per stampanti HP. A seconda del modello, la HP è in grado di riciclare fino al 65% della cartuccia. Le parti che non possono essere riciclate, ad esempio l'inchiostro, il polistirolo e i materiali compositi, vengono smaltite nel totale rispetto dell'ambiente.

# **Indice**

### **A**

aggiunta di una stampante [43,](#page-44-0) [44](#page-45-0) allineamento delle cartucce [49](#page-50-0) anteprima di stampa [41](#page-42-0) avvertenze Hewlett-Packard Company [2](#page-1-0)

### **B**

biglietti d'auguri, stampa [32](#page-33-0) brochure, stampa [30](#page-31-0) buste, stampa [29](#page-30-0)

### **C**

calibrazione del colore [50](#page-51-0) calibrazione della qualità di stampa [50](#page-51-0) carta fotografica, conservazione e manutenzione [22](#page-23-0) cartoline, stampa [33](#page-34-0) cartucce allineamento [49](#page-50-0) cartuccia fotografica [20](#page-21-0) conservazione [53](#page-54-0) informazioni sull'ordinazione [51](#page-52-0) installazione [46](#page-47-0) manutenzione [53](#page-54-0) numeri di selezione [46](#page-47-0) pulizia automatica [50](#page-51-0) pulizia manuale [52](#page-53-0) riciclaggio [80](#page-81-0) sostituzione [13](#page-14-0) uso con la stampante [13](#page-14-0) cartuccia errata [60](#page-61-0) cartuccia fotografica [20](#page-21-0) casella degli strumenti [54](#page-55-0) Centro Stampa [44](#page-45-0) connessione di rete [15](#page-16-0) consumo di energia [80](#page-81-0)

### **D**

dichiarazione ambientale [79](#page-80-0) documenti, stampa [28](#page-29-0) dpi, max [21](#page-22-0)

## **E**

e-mail, stampa [26](#page-27-0) eliminazione di una stampante [43](#page-44-0), [44](#page-45-0) etichette, stampa [35](#page-36-0)

## **F**

Formato di Stampa, finestra di dialogo [42](#page-43-0) foto digitali [19](#page-20-0) foto, digitali [19](#page-20-0) funzione di accensione/ spegnimento automatico [49](#page-50-0) funzioni della stampante [5](#page-6-0)

### **G**

guida della carta [10](#page-11-0)

## **I**

impostazioni di stampa [42](#page-43-0) inceppamento carta [57](#page-58-0) inchiostro in esaurimento [51](#page-52-0) inchiostro, rimozione da pelle e indumenti [51](#page-52-0) installazione delle cartucce [46](#page-47-0) istruzioni per la stampa senza bordi [68](#page-69-0)

## **L**

la carta viene espulsa [58](#page-59-0) la stampante non viene alimentata [58](#page-59-0) lettere, stampa [27](#page-28-0) livello d'inchiostro stimato [51](#page-52-0) lucidi, stampa [34](#page-35-0)

## **M**

manutenzione cartucce [53](#page-54-0) corpo della stampante [51](#page-52-0) max dpi [21](#page-22-0) messaggi di errore messaggio di carta esaurita [73](#page-74-0) problemi alle cartucce di stampa [73](#page-74-0)

messaggio La cartuccia si trova nell'alloggiamento errato [61](#page-62-0) messaggio relativo a un problema della cartuccia [60](#page-61-0) messaggio Stampa in modalità Backup dell'inchiostro [61](#page-62-0) modalità Backup dell'inchiostro [14](#page-15-0)

## **O**

opzioni colore luminosità [21](#page-22-0) saturazione [21](#page-22-0) tono colore [21](#page-22-0) ordine delle pagine, impostazione [39](#page-40-0)

## **P**

pagina di prova, stampa [51](#page-52-0) **PictBridge** spie [8](#page-9-0) problemi con PictBridge [64](#page-65-0) problemi di stampa delle fotografie verifica delle impostazioni di stampa [62](#page-63-0) problemi di stampa fotografica colori errati [62](#page-63-0) parti della foto sbiadite [63](#page-64-0) pulizia automatica delle cartucce [50](#page-51-0) corpo della stampante [51](#page-52-0) manuale delle cartucce [52](#page-53-0) pulsanti Annulla stampa, pulsante [8](#page-9-0) pulsante di accensione [7](#page-8-0) Riprendi, pulsante [8](#page-9-0)

## **Q**

qualità di stampa [39](#page-40-0) qualità di stampa, calibrazione [50](#page-51-0)

### **R**

riciclaggio cartucce [80](#page-81-0) ridimensionamento di documenti [40](#page-41-0) rimozione dell'inchiostro da pelle e indumenti [51](#page-52-0) risoluzione dei problemi bordi indesiderati sulle foto [71](#page-72-0) carta espulsa [58](#page-59-0) carta non alimentata [58](#page-59-0) cartuccia di stampa, messaggio [73](#page-74-0) cartuccia errata [60](#page-61-0) il documento non riflette le nuove impostazioni di stampa [68](#page-69-0) inceppamento carta [57](#page-58-0) istruzioni per la stampa senza bordi [68](#page-69-0) messaggi di errore [73](#page-74-0) messaggio di carta esaurita [73](#page-74-0) messaggio La cartuccia si trova nell'alloggiamento errato [61](#page-62-0) messaggio relativo a un problema della cartuccia [60](#page-61-0) messaggio Stampa in modalità Backup dell'inchiostro [61](#page-62-0) pagine vuote stampate [66](#page-67-0) parti del documento mancanti o in posizione errata [67](#page-68-0) problemi con PictBridge [64](#page-65-0) problemi di stampa delle foto [62](#page-63-0) problemi di stampa senza bordi [68](#page-69-0) qualità di stampa scadente [66](#page-67-0) quantità d'inchiostro eccessiva sulla pagina [67](#page-68-0) quantità d'inchiostro insufficiente sulla pagina [67](#page-68-0) righe orizzontali sulla foto [63](#page-64-0) sbavature d'inchiostro [70](#page-71-0) spia di accensione lampeggiante [74](#page-75-0)

spia Riprendi lampeggiante [75](#page-76-0) stampa dei documenti lenta [76](#page-77-0) stampa del documento non centrata o inclinata [67](#page-68-0) stampa del documento non corretta [67](#page-68-0) stampa dell'immagine inclinata [69](#page-70-0) stampa della busta inclinata [68](#page-69-0) stampa non eseguita [56](#page-57-0) stampa sbiadita [66](#page-67-0) stampa simultanea su più fogli [59](#page-60-0) stampante bloccata [59](#page-60-0) striature e righe mancanti [66](#page-67-0) striature sulle foto [68](#page-69-0) testo e immagini non allineati [67](#page-68-0) tutte le spie lampeggiano [75](#page-76-0)

**S**

schede, stampa [36](#page-37-0) spie PictBridge [8](#page-9-0) Riprendi, spia [8](#page-9-0) spia di accensione [7](#page-8-0) spia di accensione lampeggiante [74](#page-75-0) spia Riprendi lampeggiante [75](#page-76-0) tutte le spie lampeggiano [75](#page-76-0) spie della stampante lampeggianti [74](#page-75-0) stampa 4800 x 1200 dpi ottimizzati [21](#page-22-0) alta qualità [21](#page-22-0) anteprima di stampa [41](#page-42-0) biglietti d'auguri [32](#page-33-0) brochure [30](#page-31-0) buste [29](#page-30-0) cartoline [33](#page-34-0) cartuccia singola [14](#page-15-0) da fotocamera digitale [23](#page-24-0) documenti [28](#page-29-0) e-mail [26](#page-27-0) etichette [35](#page-36-0)

foto [16](#page-17-0) foto con bordi [18](#page-19-0) foto digitali [19](#page-20-0) foto senza bordi [16](#page-17-0) impostazione dell'ordine delle pagine [39](#page-40-0) lettere [27](#page-28-0) lucidi [34](#page-35-0) max dpi [21](#page-22-0) opzioni colore [21](#page-22-0) più pagine su un singolo foglio di carta [40](#page-41-0) qualità di stampa [39](#page-40-0) ridimensionamento di documenti [40](#page-41-0) schede e supporti di piccole dimensioni [36](#page-37-0) selezione di un tipo di carta [40](#page-41-0) suggerimenti [39](#page-40-0) supporti di stampa per il trasferimento a caldo [37](#page-38-0) stampa con PictBridge [24](#page-25-0) stampa dei documenti lenta modalità Backup dell'inchiostro [76](#page-77-0) opzione max dpi selezionata [76](#page-77-0) più programmi sono aperti [76](#page-77-0) requisiti del sistema [76](#page-77-0) software della stampante non aggiornato [76](#page-77-0) stampa di documenti complessi [76](#page-77-0) stampa di foto foto con bordi [18](#page-19-0) foto senza bordi [16](#page-17-0) risparmio di denaro [22](#page-23-0) stampa non eseguita [56](#page-57-0) Stampa, finestra di dialogo [42](#page-43-0) stampante aggiunta [43](#page-44-0), [44](#page-45-0) eliminazione [43](#page-44-0), [44](#page-45-0) gestione [43,](#page-44-0) [44](#page-45-0) impostazione come predefinita [43](#page-44-0), [44](#page-45-0) stato di un processo di stampa [44,](#page-45-0) [45](#page-46-0) stampante bloccata [59](#page-60-0) stampante predefinita, impostazione [43,](#page-44-0) [44](#page-45-0)

stato di un processo di stampa [44](#page-45-0), [45](#page-46-0) suggerimenti per la stampa [39](#page-40-0) supporti di stampa per il trasferimento a caldo, stampa [37](#page-38-0)

### **T**

termini e convenzioni del manuale [2](#page-1-0) tipo di carta, selezione [40](#page-41-0)

## **U**

USB cavo [77](#page-78-0) collegamento alla stampante [15](#page-16-0) utility [54](#page-55-0) Utility della stampante HP [54](#page-55-0)

## **V**

vassoi della carta apertura dei vassoi carta [9](#page-10-0) chiusura dei vassoi carta [12](#page-13-0) vassoio di alimentazione [10](#page-11-0) vassoio di uscita [11](#page-12-0) vassoio di alimentazione [10](#page-11-0) vassoio di uscita [11](#page-12-0)